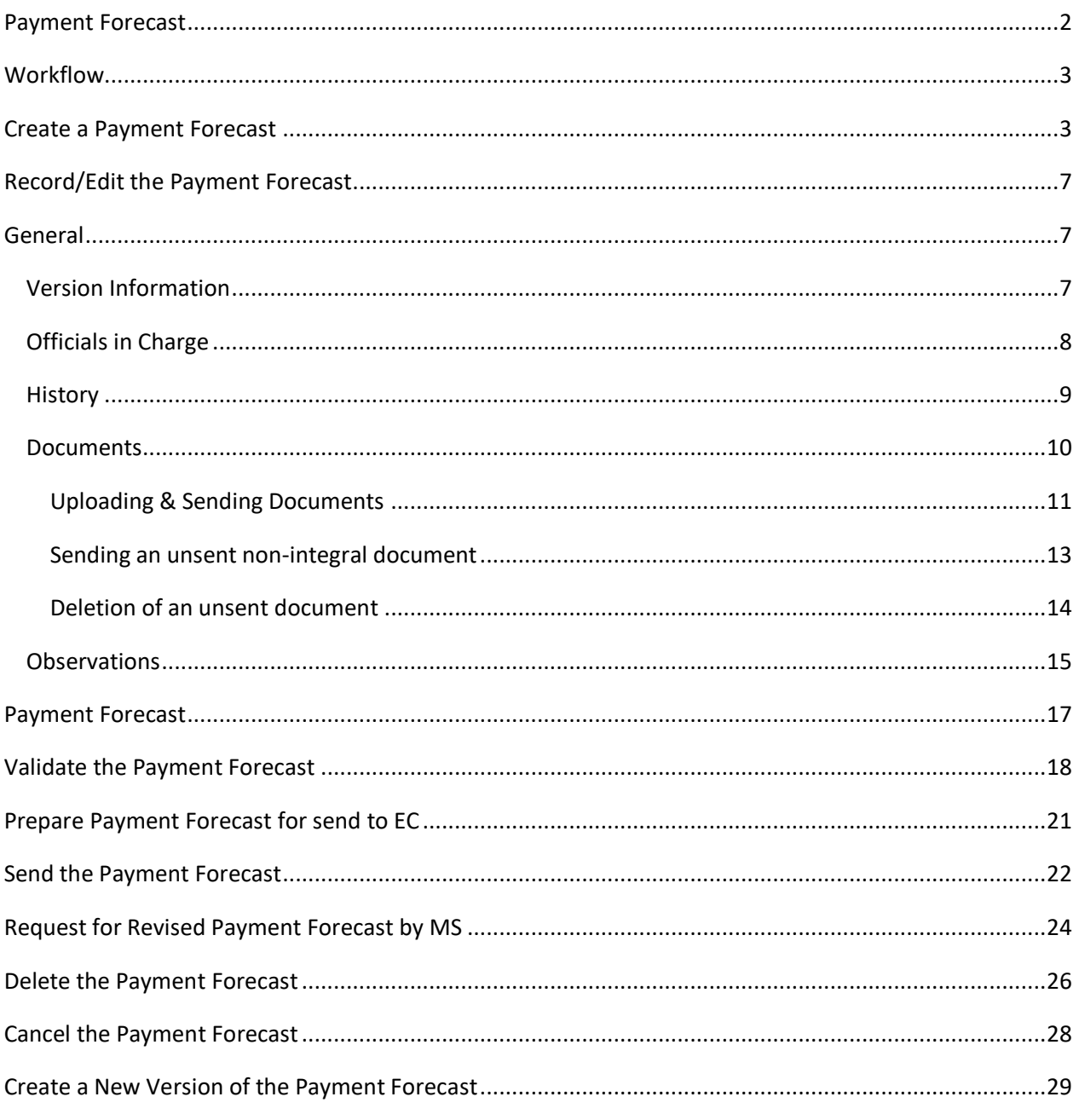

## <span id="page-1-0"></span>**Payment Forecast**

#### **PURPOSE**

This document describes the actions related to the Payment Forecast procedure for IJG, ETC, EMFAF, AMIF, ISF and BMVI Programmes as described in Annex VIII of the CPR called "A forecast of the amount for which the Member State expects to submit payment applications for the current and the subsequent calendar year (Article 69(10))".

#### **REGULATIONS**

More detail regarding the regulation of the Payment Forecast can be found in the ["About SFC2021"](https://ec.europa.eu/sfc/en/2021/about-sfc2021) section of the portal.

#### **ROLES**

Roles involved in the Payment Forecast for IJG, ETC, EMFAF, AMIF, ISF and BMVI are:

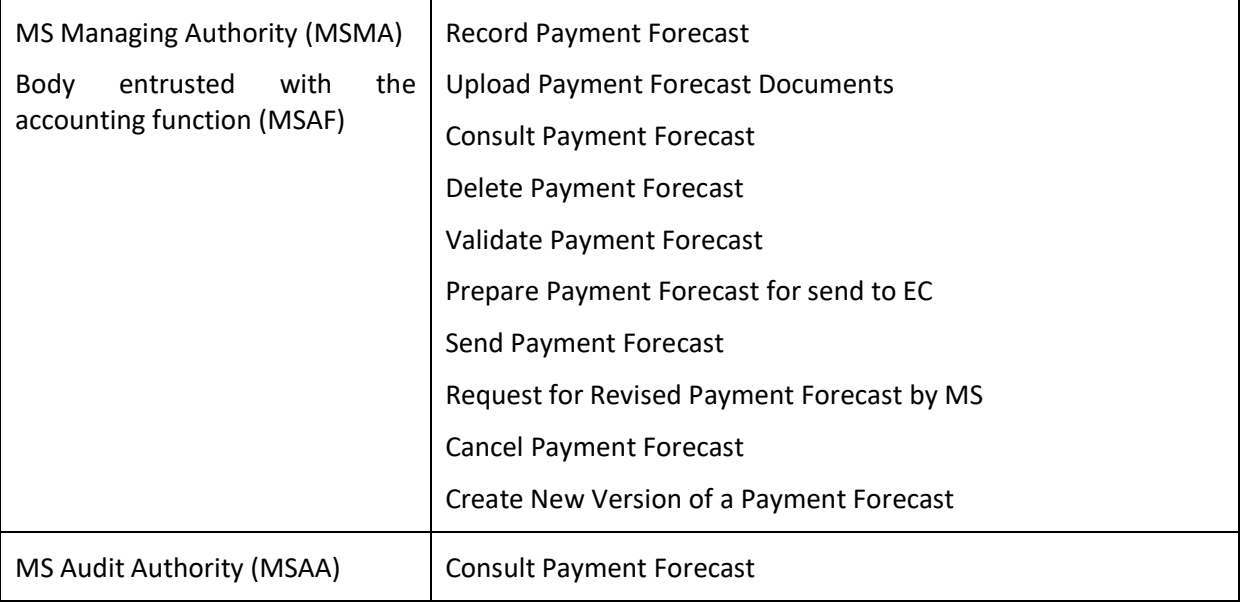

#### **FUNDS**

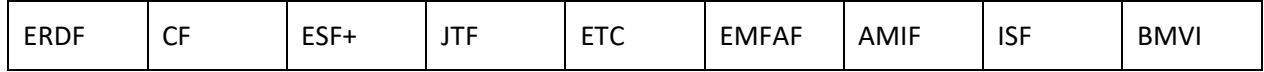

# <span id="page-2-0"></span>**Workflow**

This section shows the lifecycle to create and manage a Payment Forecast.

Click [here](https://ec.europa.eu/sfc/sites/default/files/images-diagrams/workflow/sd-pf.png) to see the Payment Forecast workflow diagram in high resolution.

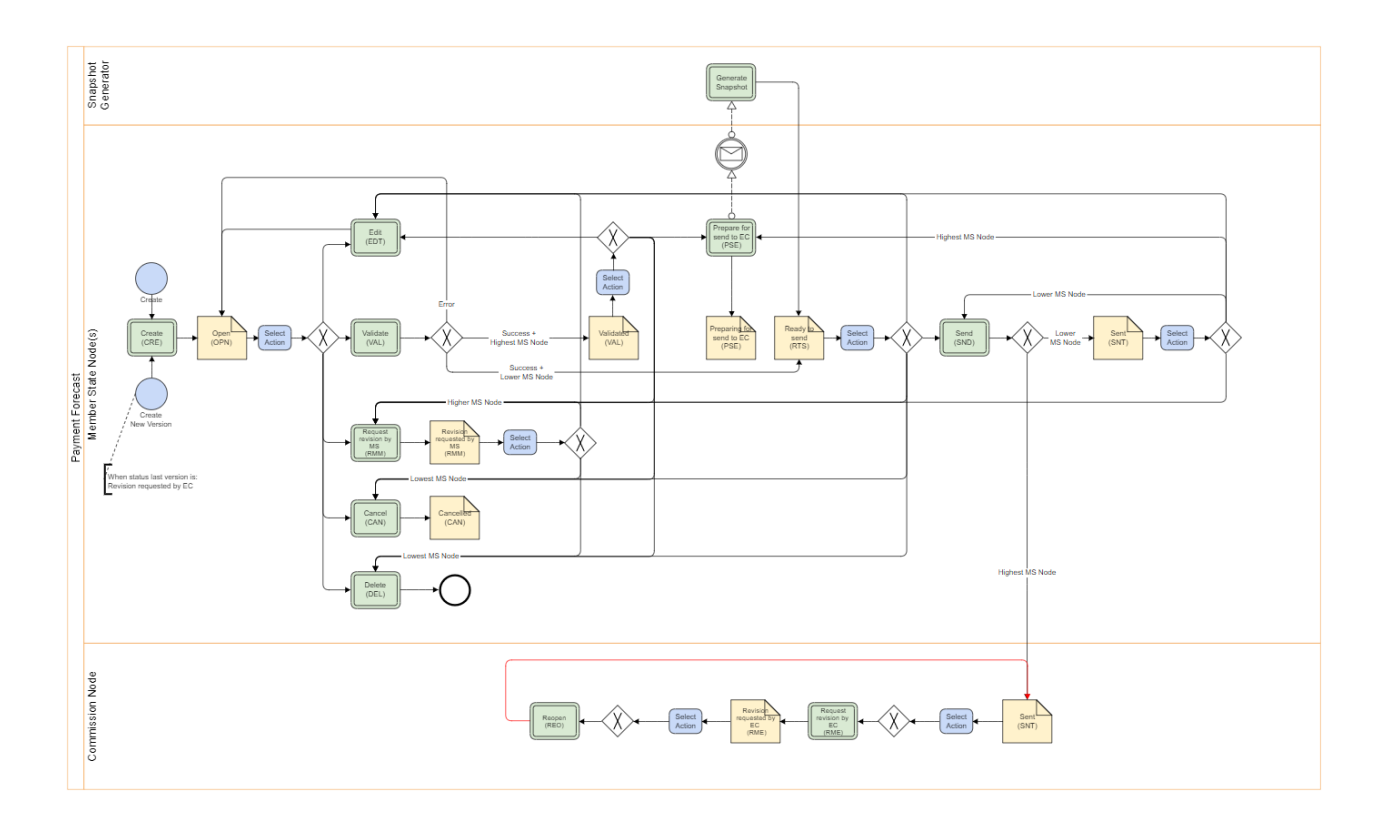

# <span id="page-2-1"></span>**Create a Payment Forecast**

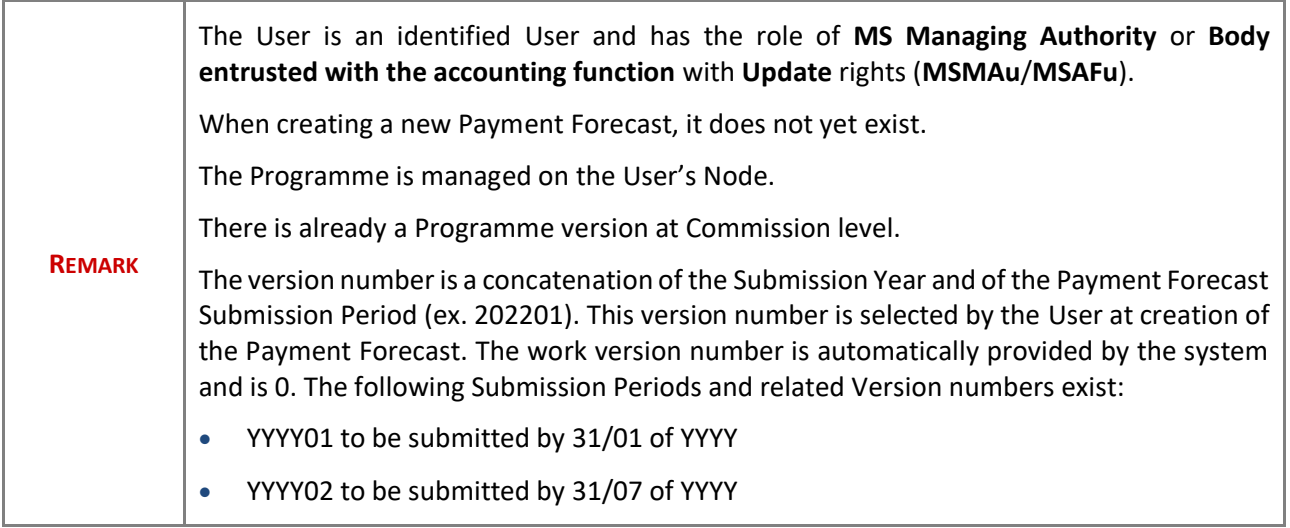

**1.** To create the Payment Forecast, go to the **EXECUTION** menu and select the **PAYMENT FORECAST** option:

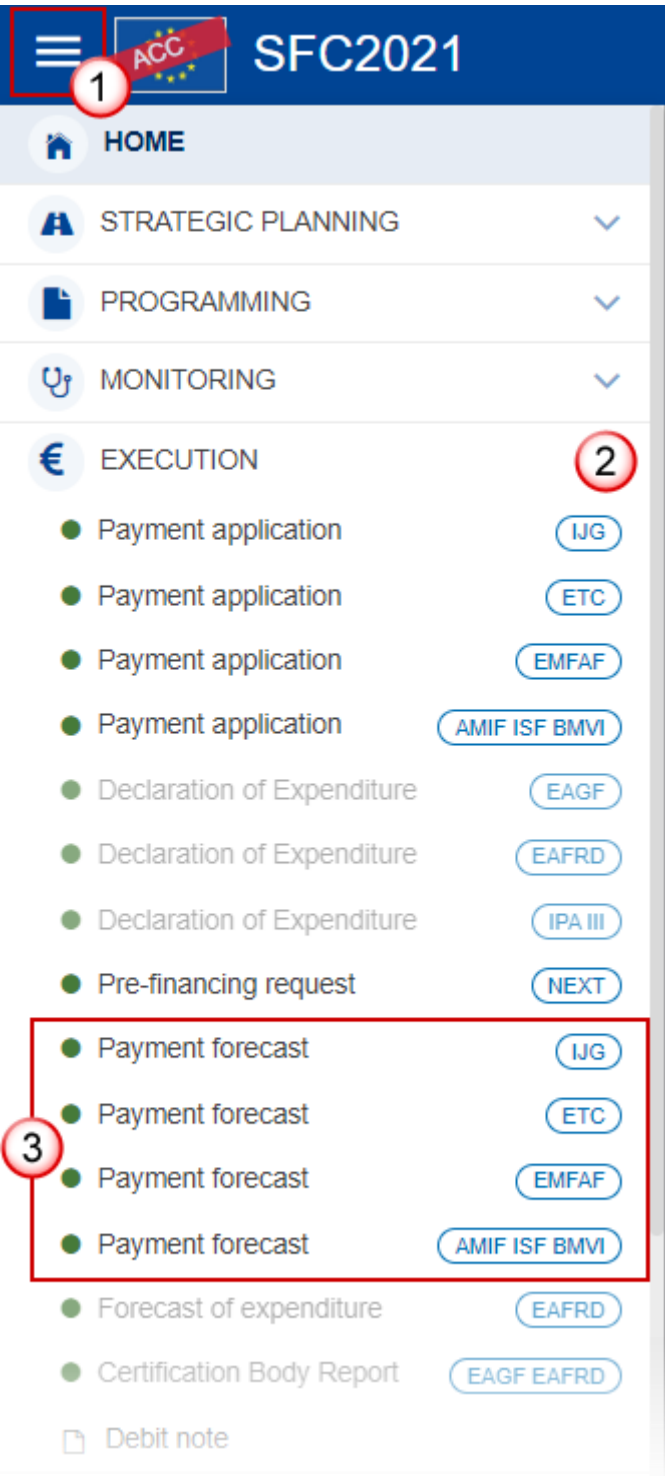

**2.** In the search screen click on the **CREATE** button to create a new Payment Forecast:

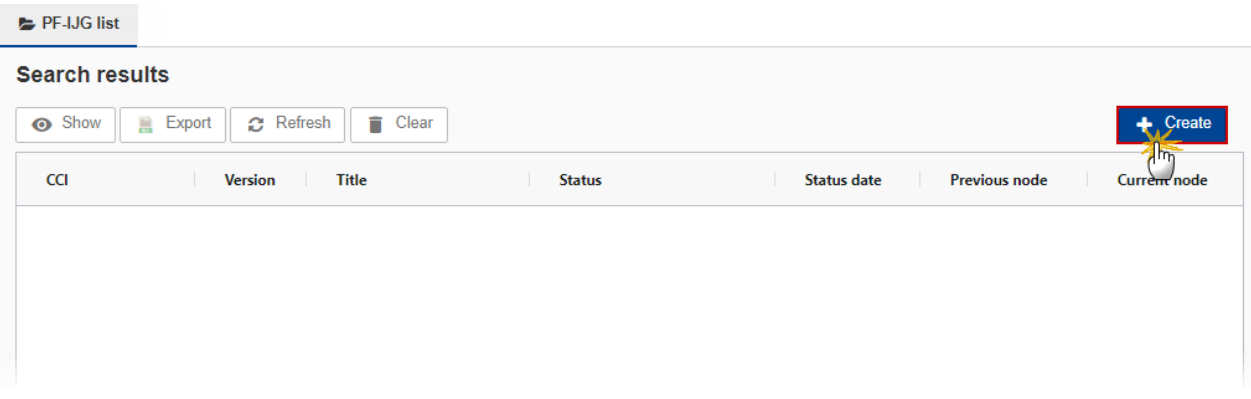

You are redirected to the Payment Forecast Creation Wizard:

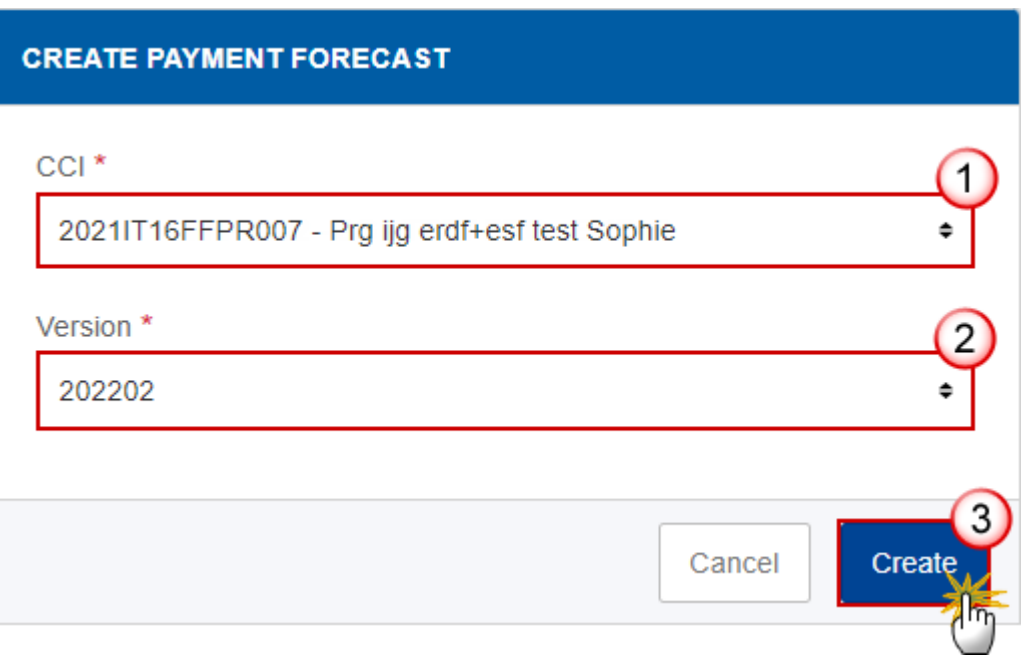

**3.** Select the following information:

**(1)** Select the *CCI* Number.

The CCI list contains all submitted IJG or ETC or EMFAF or AMIF/ISF/BMVI Programmes or CAP Strategic Plans managed at the User's Node, and which contain Funds for which the User is registered (Withdrawn versions excluded). The list returns the CCI, and the Programme English Title retrieved from the last submitted version of the Programme.

**(2)** Select the *Version*.

The Version list contains all Payment Forecast versions which do not yet exist for the CCI, starting from Submission Year 2022 and Submission Period 02, and ending with Submission Year 2029 and Submission Period 02 , and which have a Submission due date <= current date + 1 month. This allows creating Payment Forecasts 1 month before their due date. The due date for the first Submission Period is 31/01/YYYY and for the second Submission Period is 31/07/YYYY. The most recent version is shown first.

**(3)** Click on **CREATE**.

The status of the Payment Forecast is **OPEN**.

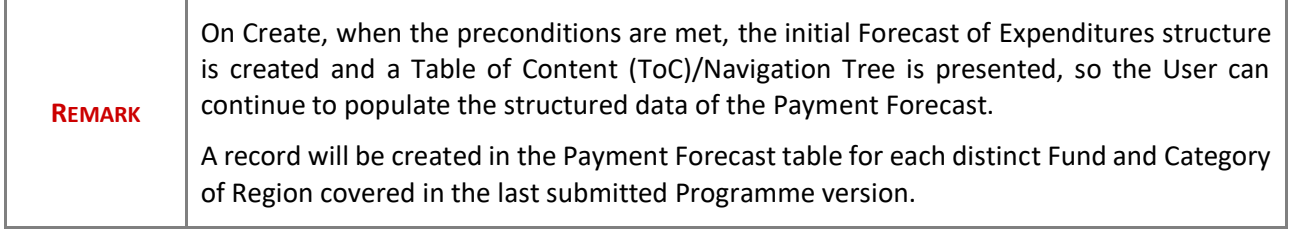

# <span id="page-6-0"></span>**Record/Edit the Payment Forecast**

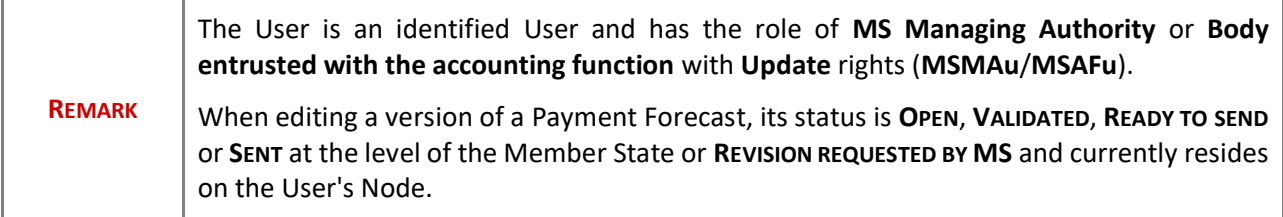

## <span id="page-6-1"></span>**General**

### <span id="page-6-2"></span>*Version Information*

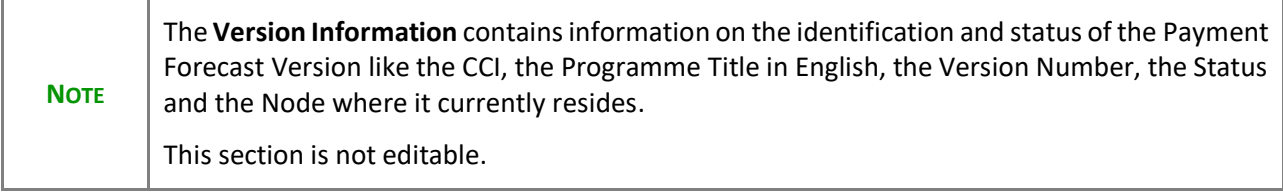

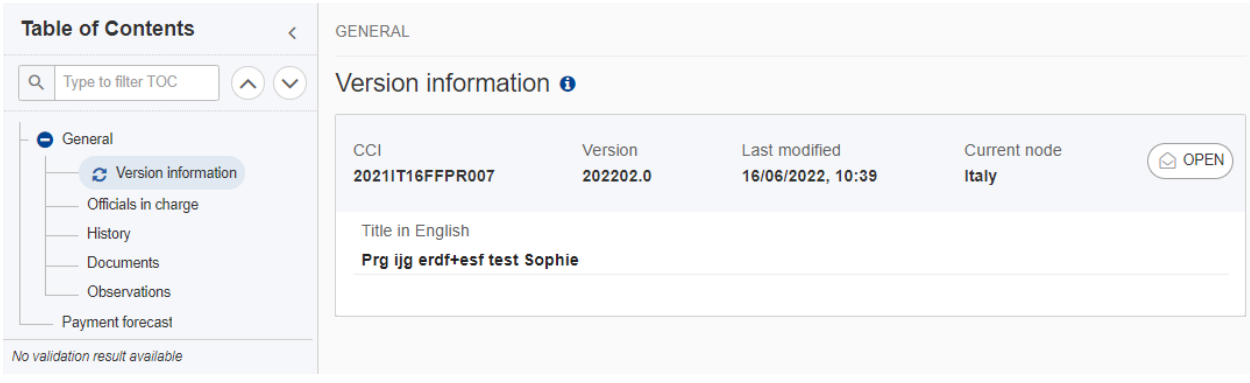

## <span id="page-7-0"></span>*Officials in Charge*

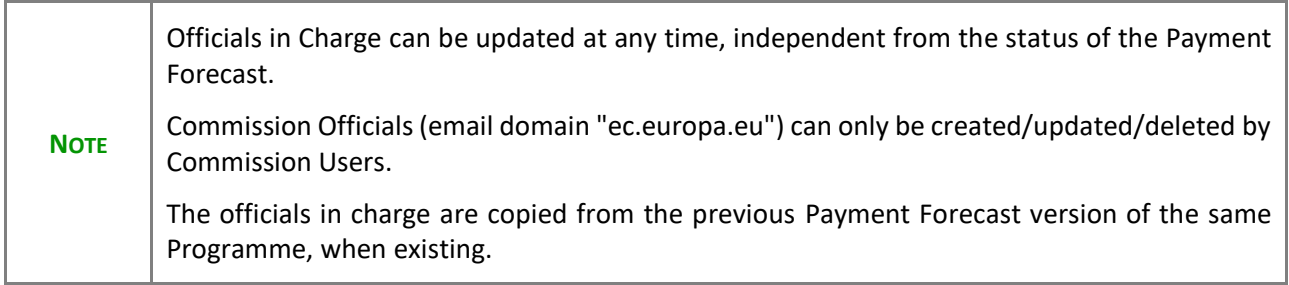

- Click on the ADD button  $\boxed{+$  Add to add a new official in charge.
- Clicking on the EDIT icon  $\bullet$  of a row will allow you to modify the information of this official.
- Clicking on the DELETE icon **x** of a row will allow you to delete the official in charge selected.
- **1.** Click on the **ADD** button to add a new Official in Charge:

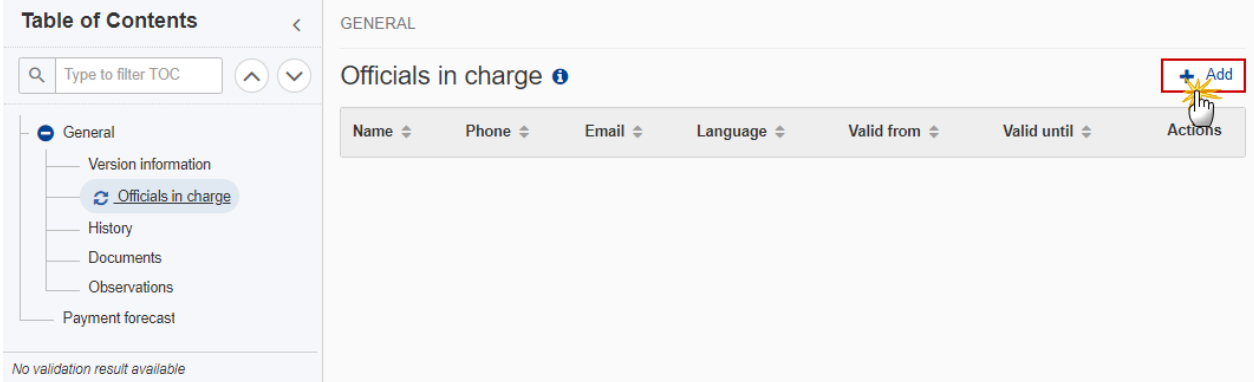

The Edit details pop-up window appears:

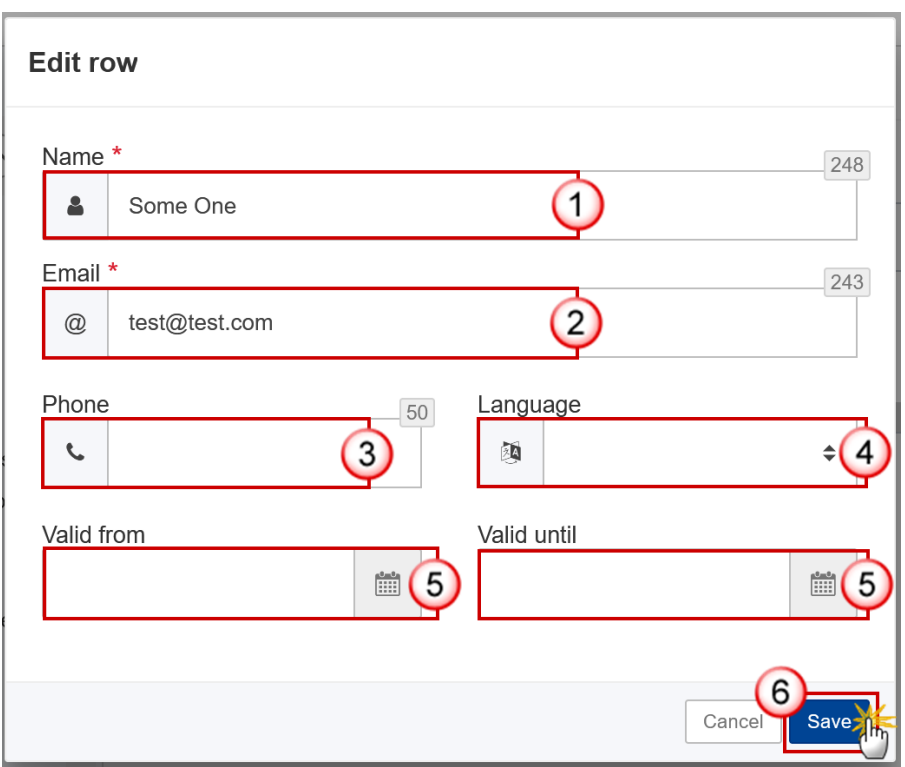

- **2.** Enter or select the following information:
- **(1)** Enter the *Name*.
- **(2)** Enter the *Email*.

The format of the Email address will be validated by the system and should be unique.

- **(3)** Enter the *Phone* number.
- **(4)** Select the *Language*.
- **(5)** Enter the *Valid from* and *Valid until* dates.

The *Valid until* date should be greater than the *Valid from* date.

**(6)** Click on **SAVE** to save the information.

### <span id="page-8-0"></span>*History*

This section shows all the actions that have been taken on the Payment Forecast since it was created, for example:

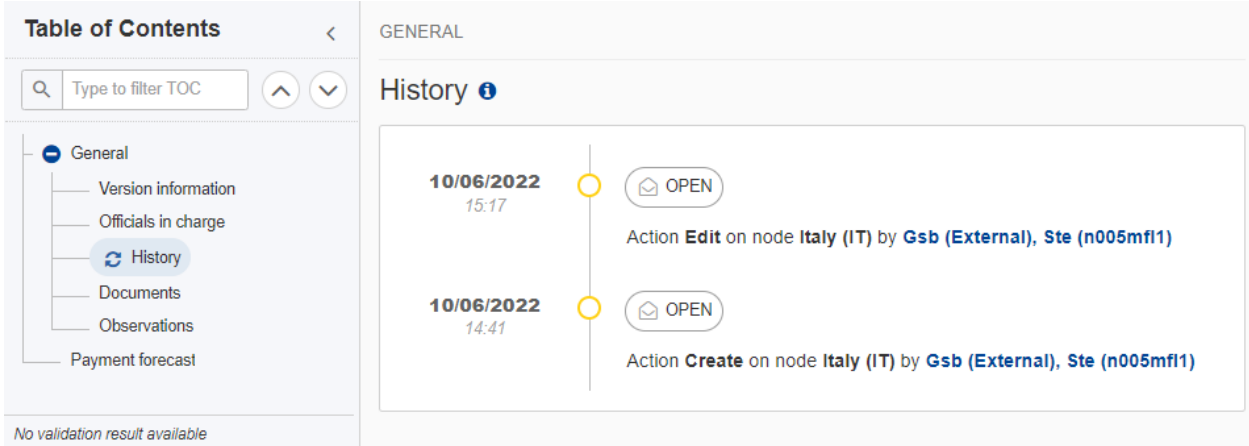

### <span id="page-9-0"></span>*Documents*

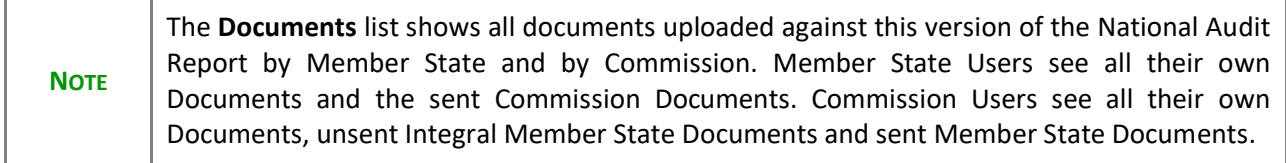

The following documents will be foreseen:

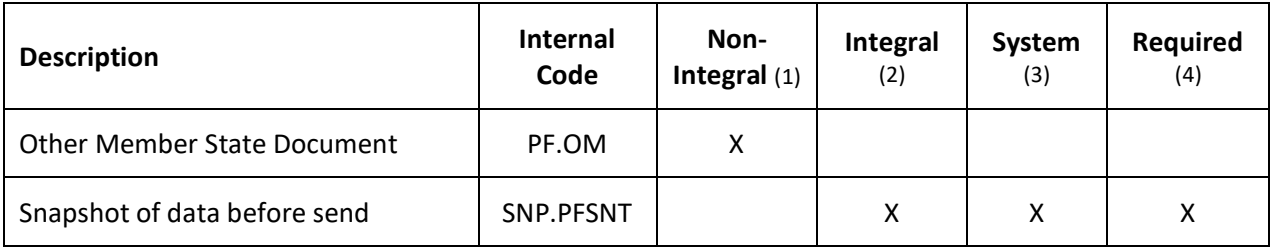

- (1) Document can be sent at any time
- (2) Document will be automatically sent when the Object is sent
- (3) Document automatically created by the system
- (4) Document required in the system before a next action can be executed

### <span id="page-10-0"></span>**Uploading & Sending Documents**

Multiple documents can be uploaded in the Payment Forecast.

- Clicking on the A<sub>DD</sub> button  $\left(1 + \frac{A d d}{2}\right)$  will open a pop-up window allowing you to add a new document type with attachments.
- Selecting a document row and clicking on the VIEW icon  $\bullet$  will allow you to view the document information.
- Selecting a document row and clicking on the **EDIT** icon will allow you to modify the document information. If a document of type 'Other Member State Document' must be sent, you can select the edit icon in order to send the document.
- Selecting a document row and clicking on the **DELETE** icon  $\vec{E}$  will allow you to delete the document and all attachements.

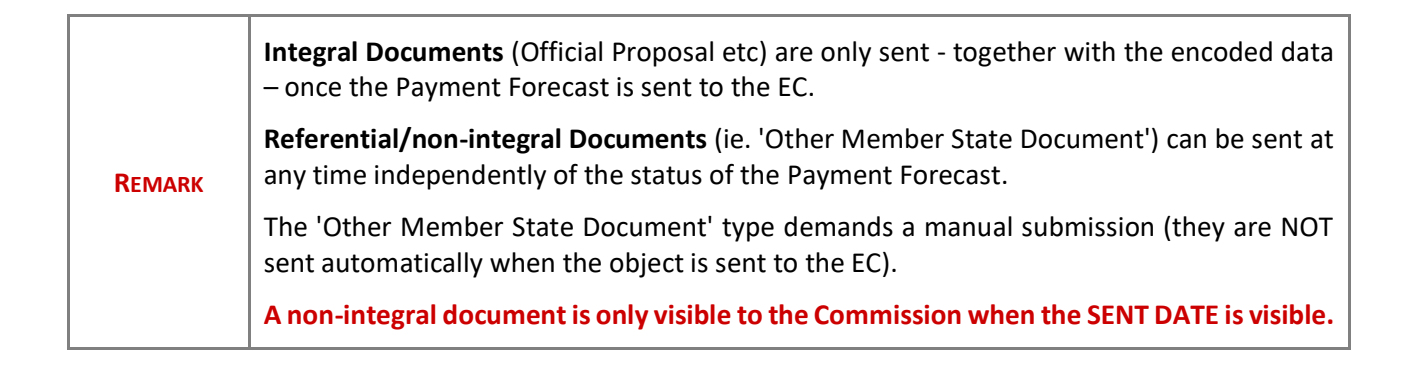

#### **1.** Click on the **A**<sup>D</sup> button to add a new document:

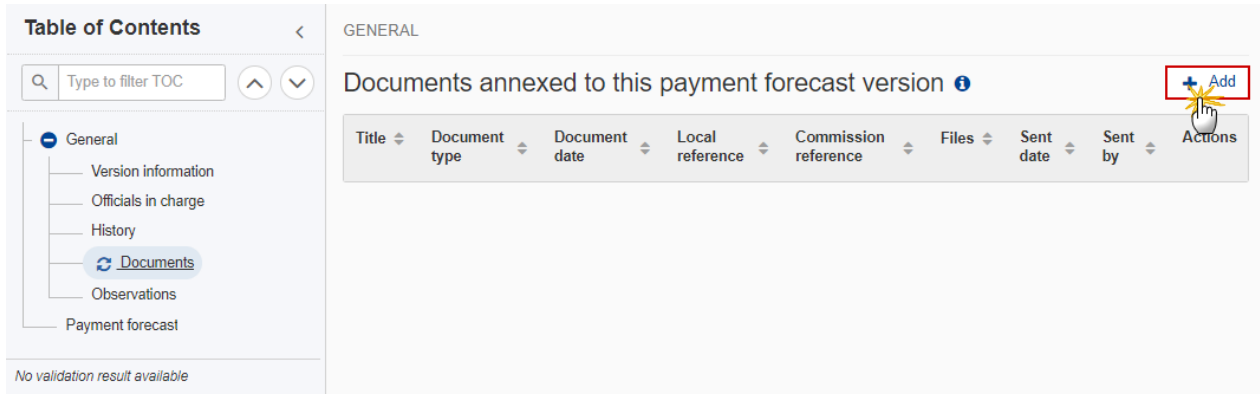

The Edit document details pop-up window appears:

#### Document

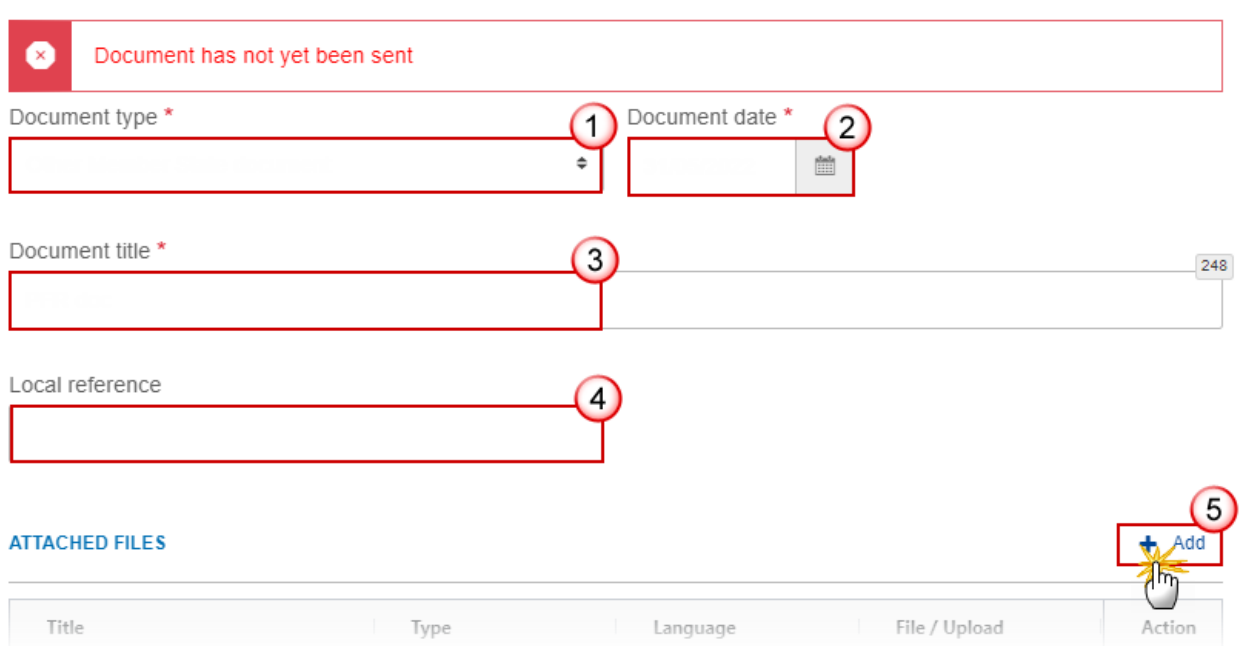

- **2.** Enter or select the following information:
- **(1)** Select a *Document Type*.
- **(2)** Enter a *Document Date*.

The system automatically fills the field with todays date, but this can be modified.

- **(3)** Enter a *Document Title* for your Document.
- **(4)** Enter a *Local reference*.
- **(5)** Click on the **ADD** button to add a new attachment:
	- You can add multiple attachments by clicking on the **ADD** button.
	- You can remove unwanted attachments by selecting the attachment and clicking on the **REMOVE** button.

The **Attached files** window becomes editable:

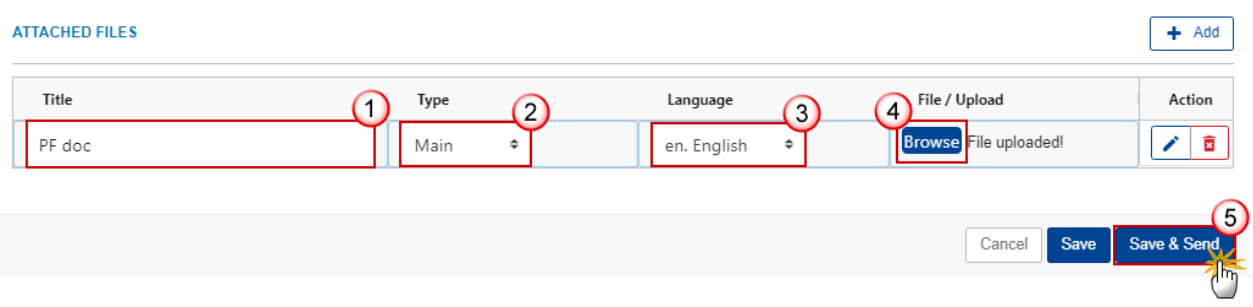

- **3.** Enter or select the following information:
- **(1)** Enter a *Title* for your attachment.
- **(2)** Select the *Type* of the document.
- It is possible to select from these 4 types: Annex, Cover Letter, Main or Translation.
- **(3)** Select the *Language* of the document.
- **(4)** Click on **BROWSE** to select the file that you want to add as an attachment.
- **(5)** After the attachments are uploaded click on **SAVE**.

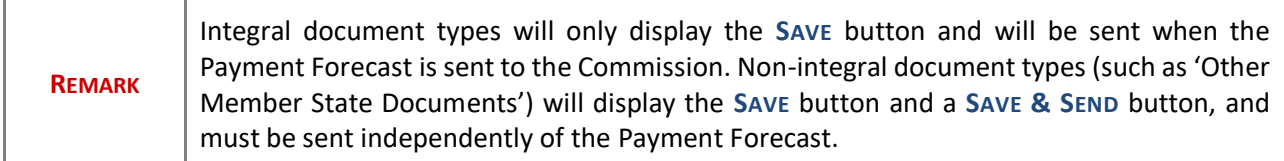

### <span id="page-12-0"></span>**Sending an unsent non-integral document**

**1.** Once the document and attachment(s) have been uploaded click on the **EDIT** icon in the row containing the unsent document:

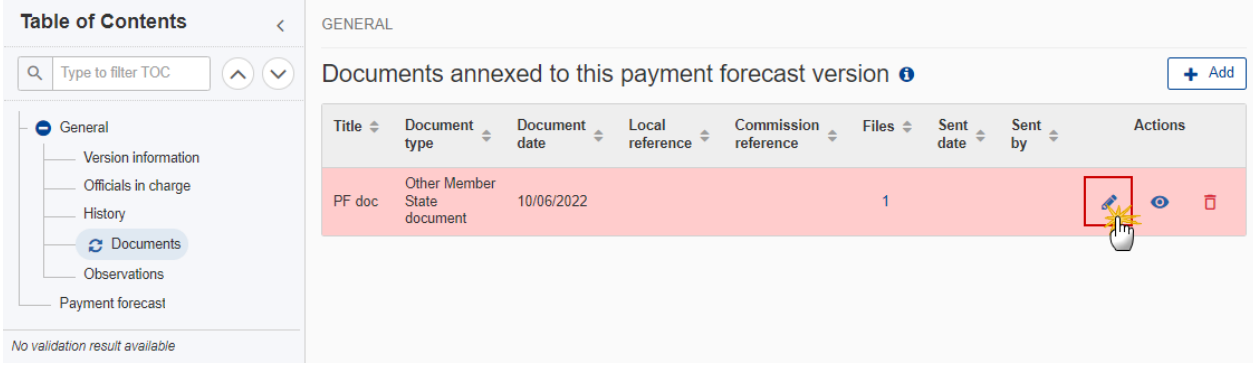

#### **2.** Click on **SAVE & SEND** to send the document to the Commission:

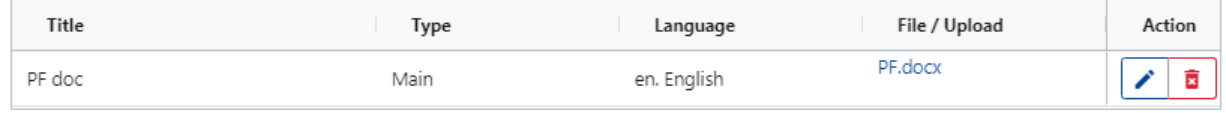

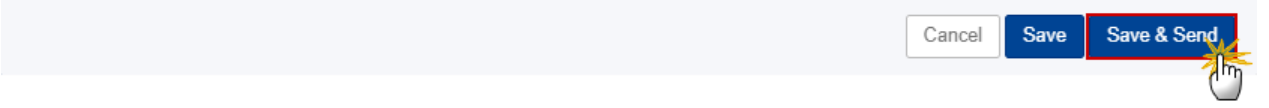

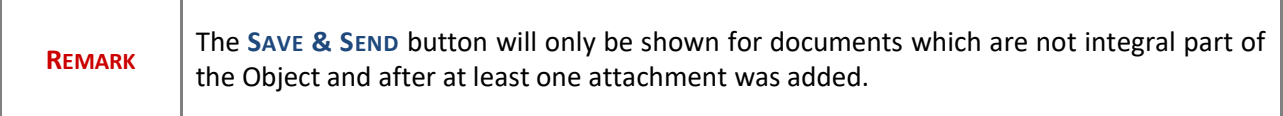

## <span id="page-13-0"></span>**Deletion of an unsent document**

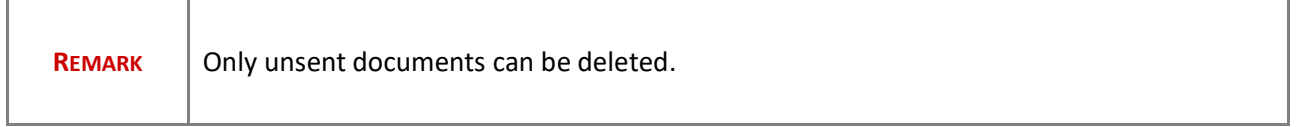

**1.** In the row of a previously uploaded unsent document click on the **DELETE** icont to delete the document and associated attachments:

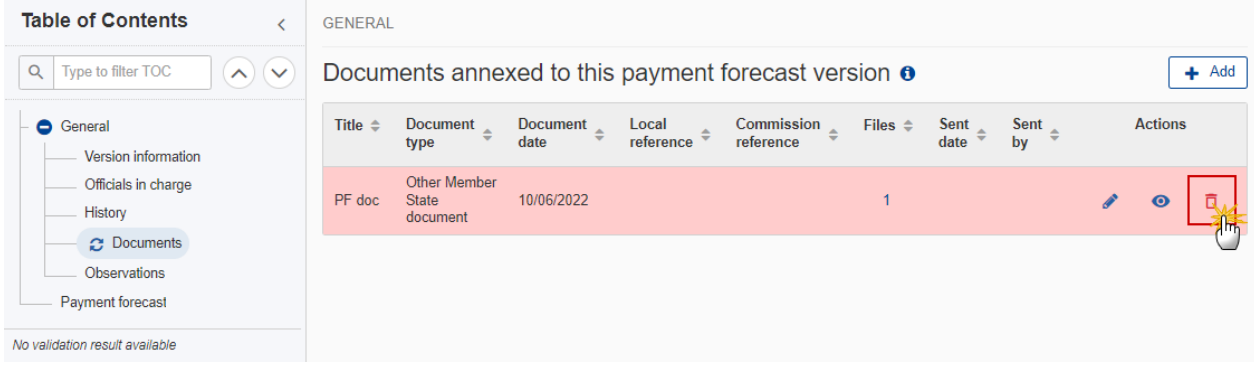

### A confirmation window appears:

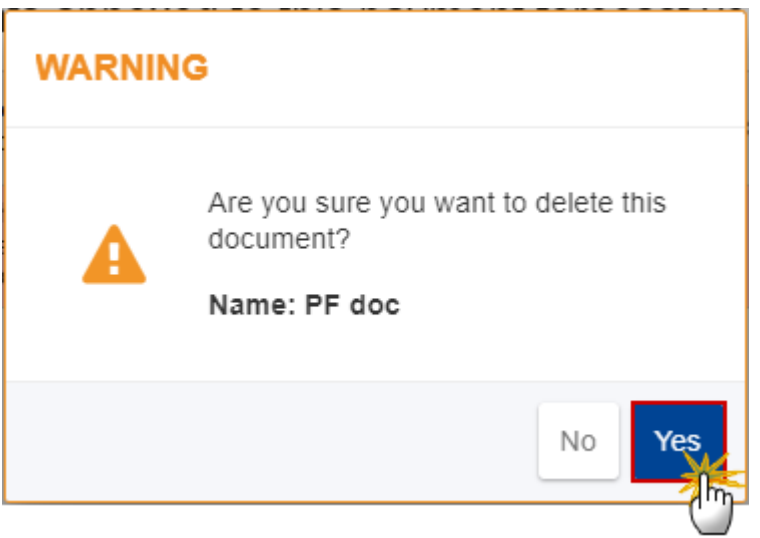

**2.** Click on **YES** to confirm deletion. Click on **NO** to return to the document section.

## <span id="page-14-0"></span>*Observations*

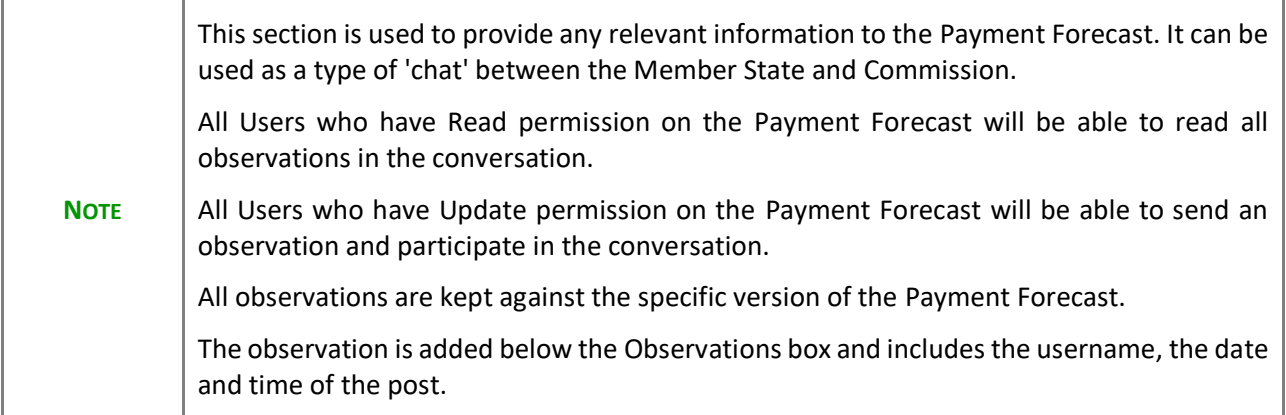

**1.** Click on the ADD button to add an observation:

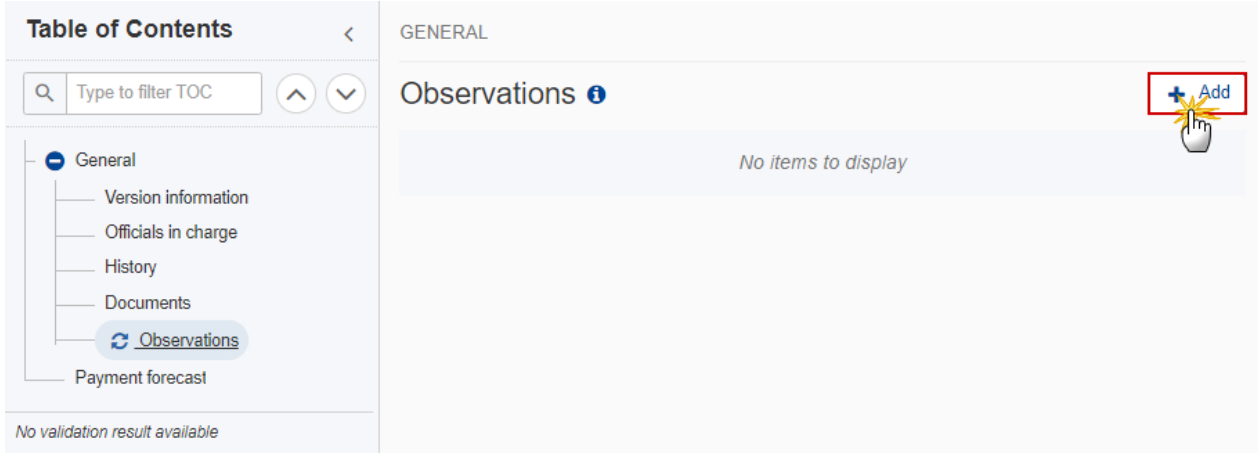

### The Add new observation screen appears:

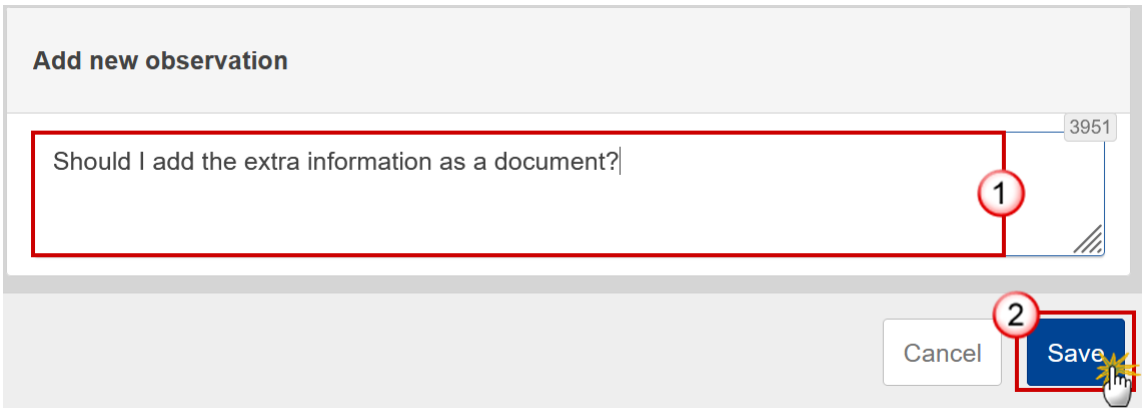

**1.** Enter the following:

- **(1)** Enter an observation.
- **(2)** Click on **ADD** to save the information.

# <span id="page-16-0"></span>**Payment Forecast**

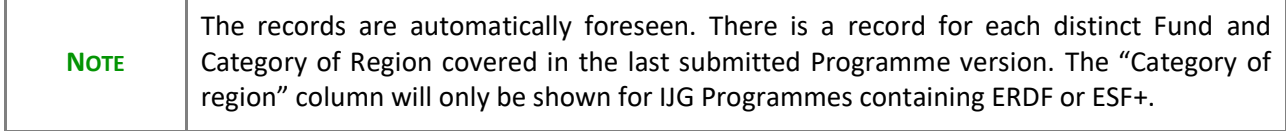

**1.** Click on the **EDIT** button to enter the values for the amounts of the Payment Forecast:

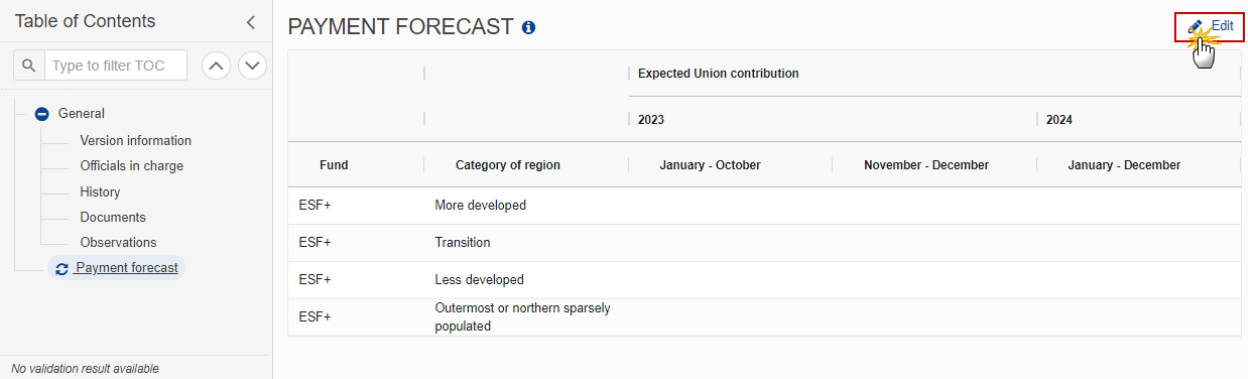

The Edit details pop-up window appears:

#### **PAYMENT FORECAST O**

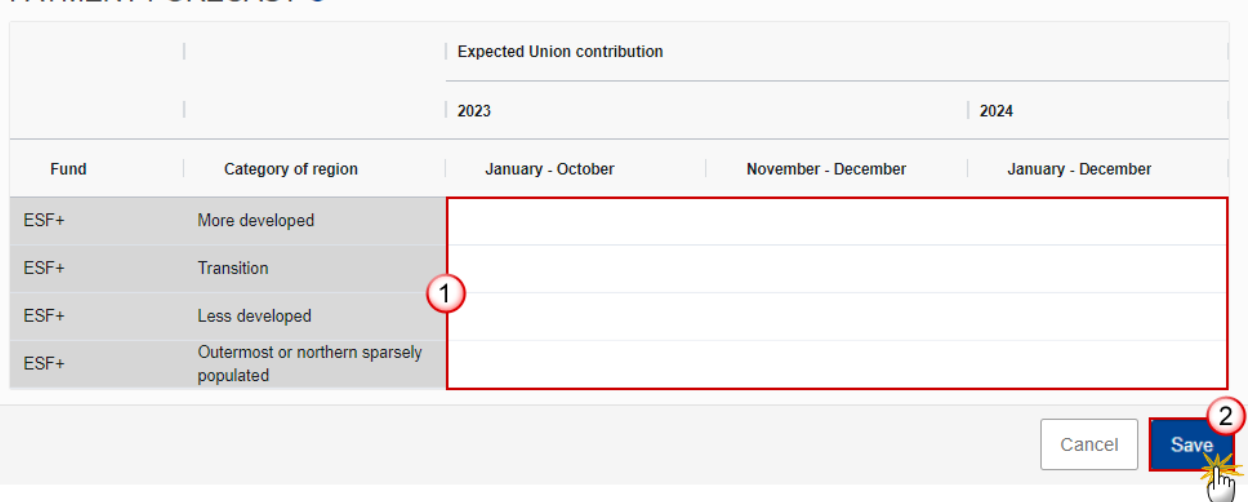

**2.** Enter the following:

**(1)** Enter the amounts in the columns.

Initial Forecast values are copied from the previous Forecast YYYY01->YYYY02->YYYY(+1)01->etc…

For Forecast YYYY01, the table is composed of 2 yearly rows YYYY and YYYY+1, and 4 quarter columns Q1, Q2, Q3 and Q4.

For YYYY02 forecast YYYYQ1 and YYYYQ2 are read only.

**(2)** Click on **SAVE** to save the information.

### <span id="page-17-0"></span>**Validate the Payment Forecast**

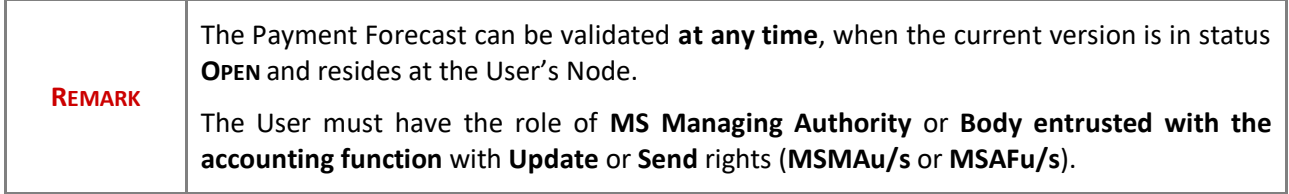

Click on the **VALIDATE** button to validate the Payment Forecast:

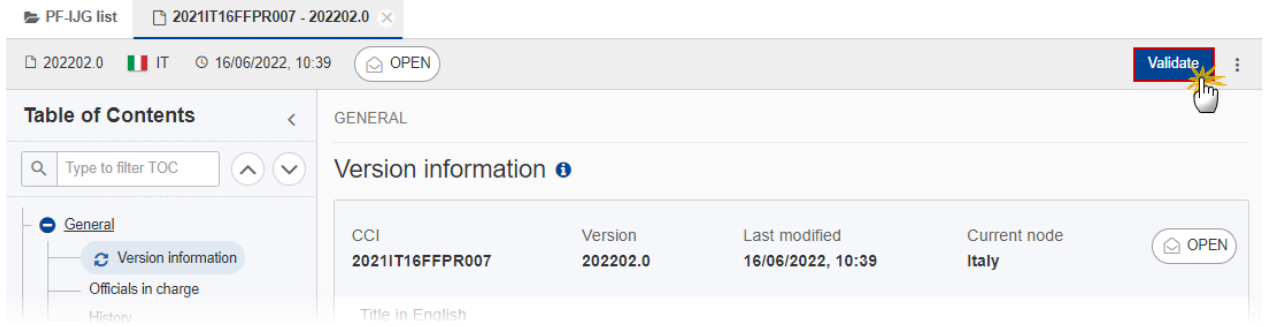

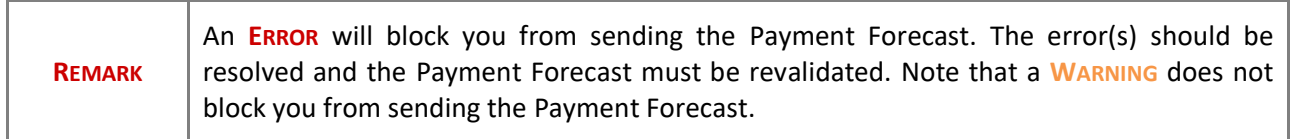

The system validates the following information:

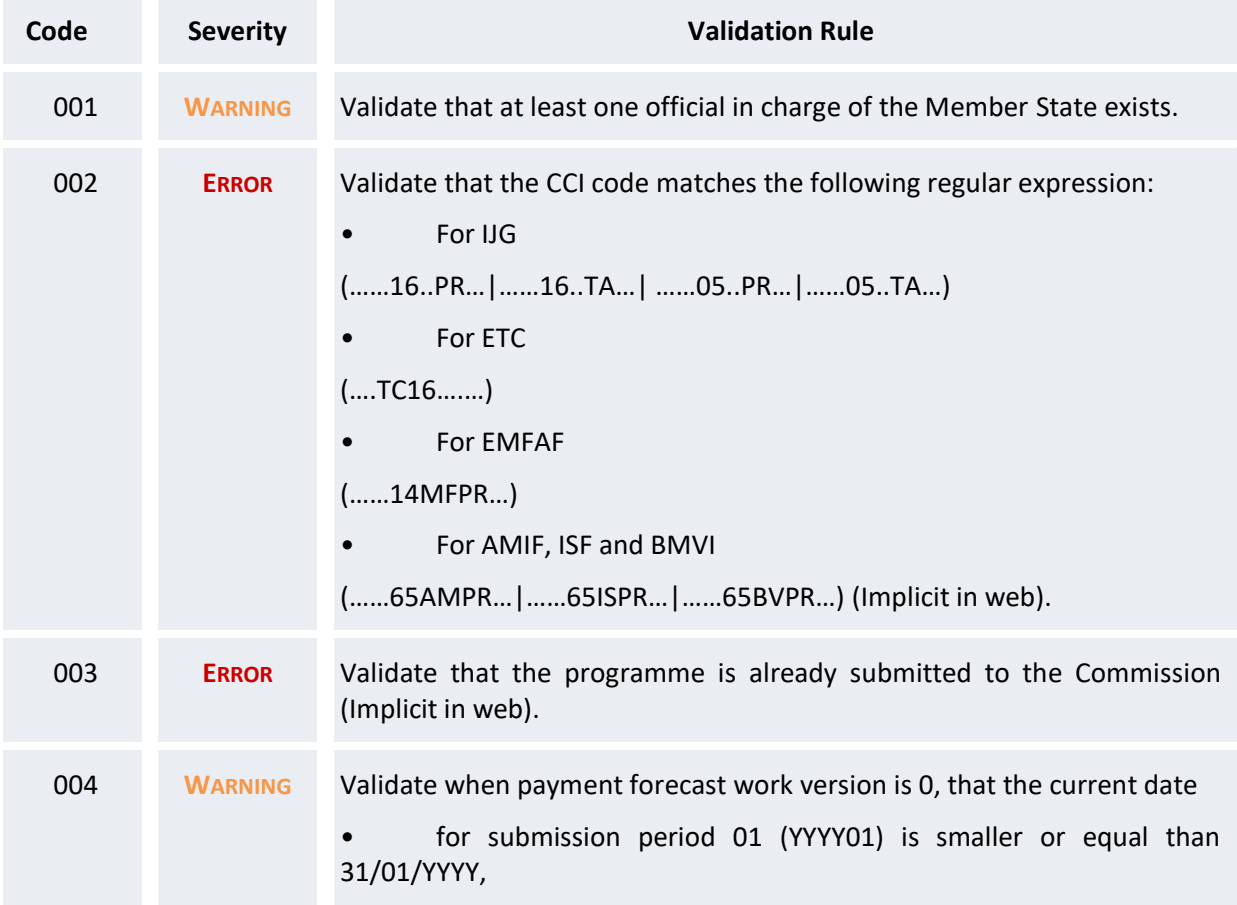

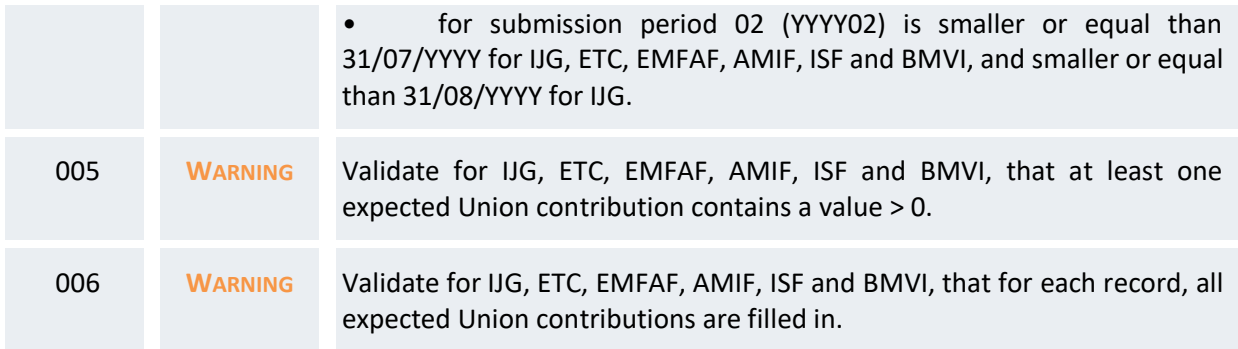

An example of a validation window:

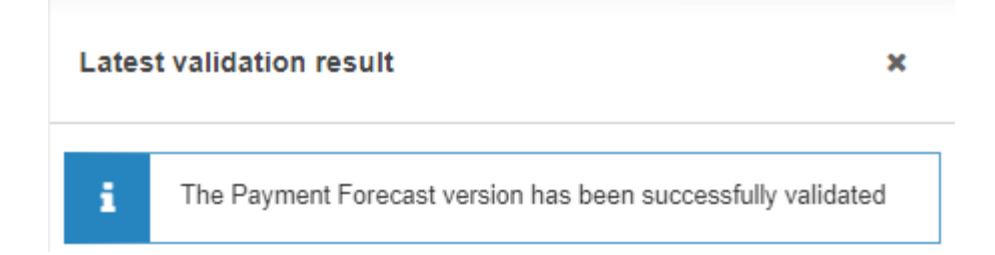

You can check the list of validation results at any time throughout the Payment Forecast:

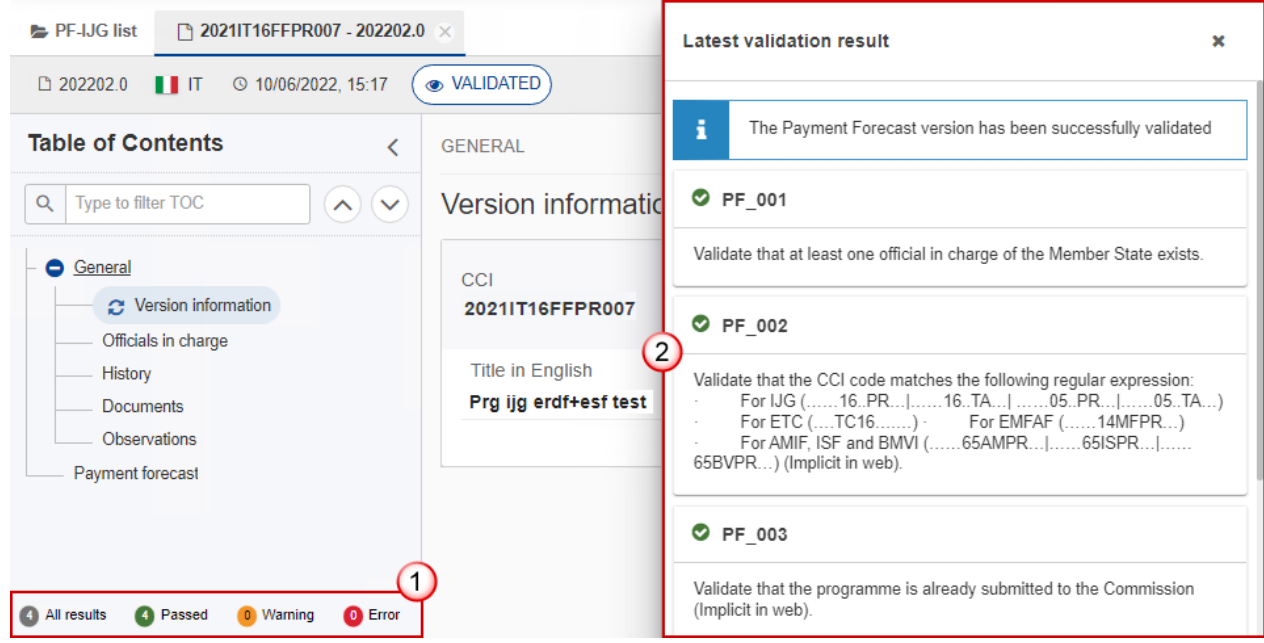

To see the last validation results:

- **(1)** Click on one of the 4 categories: *All results*, *Passed*, *Warning*, *Error*.
- **(2)** The list of latest validation results for the chosen category is displayed.

After all errors have been resolved the status of the Payment Forecast becomes **VALIDATED**.

## <span id="page-20-0"></span>**Prepare Payment Forecast for send to EC**

**REMARK** The Prepare for Send can occur when a User on the **highest MS Node** wants to indicate that the Payment Forecast version can be prepared for sending to the Commission, once the **VALIDATION ERRORS** have been removed and the status is **VALIDATED** or **SENT** (from a lower Node). The User must have the role of **MS Managing Authority** or **Body entrusted with the accounting function** with **Update** or **Send** rights (**MSMAu/s** or **MSAFu/s**) for the funds managed by the Programme.

**1.** Click on the **PREPARE FOR SEND TO EC** button to prepare to send the Payment Forecast to the Commission:

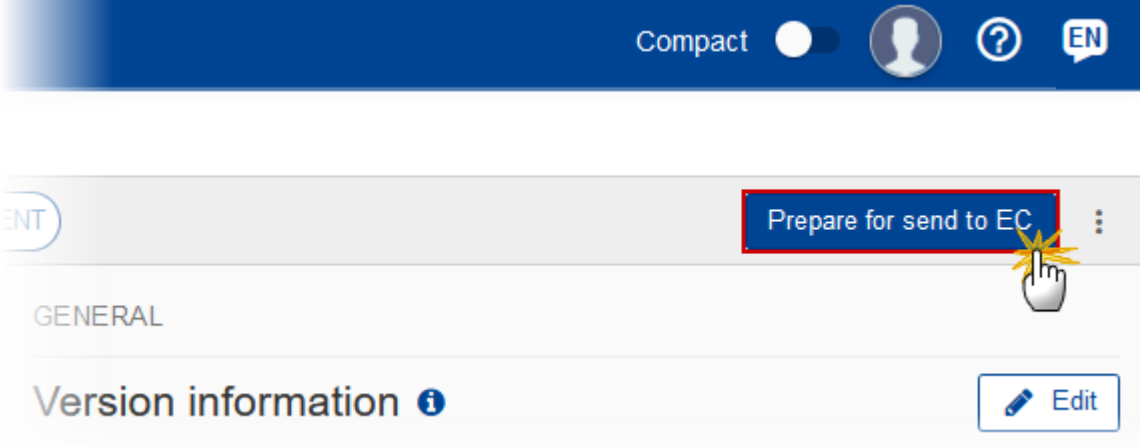

The system will ask you to confirm the send action:

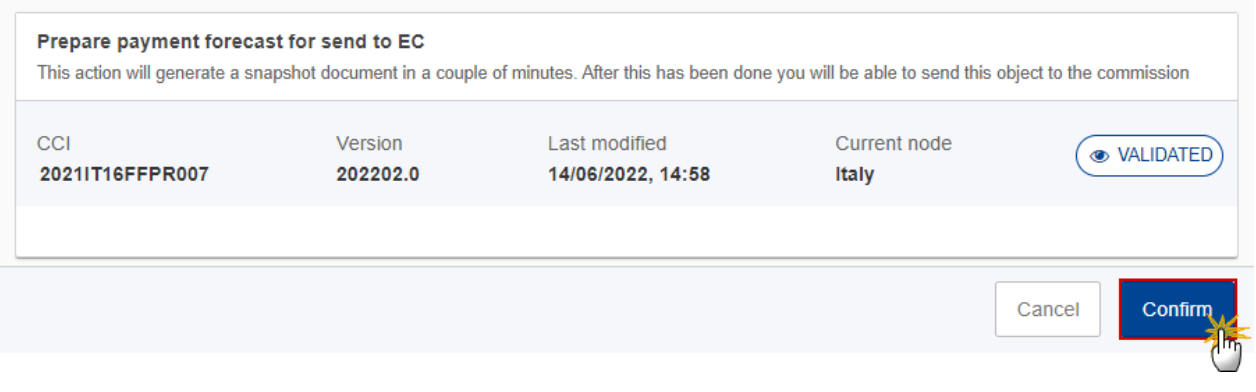

**2.** Click on **CONFIRM** to confirm.

The status of the Payment Forecast is set to **PREPARING FOR SEND TO EC**.

# <span id="page-21-0"></span>**Send the Payment Forecast**

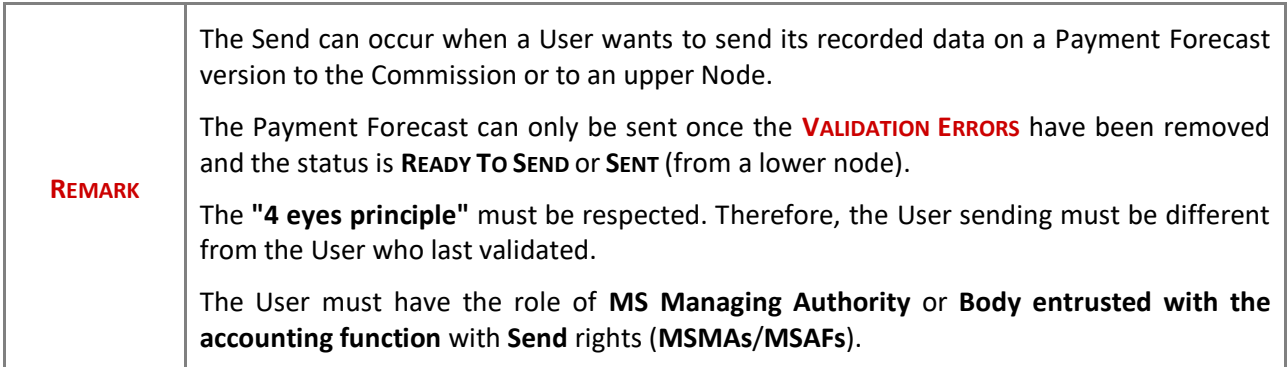

**1.** Click on the **SEND** button to send the Payment Forecast to the Commission or to an upper Node:

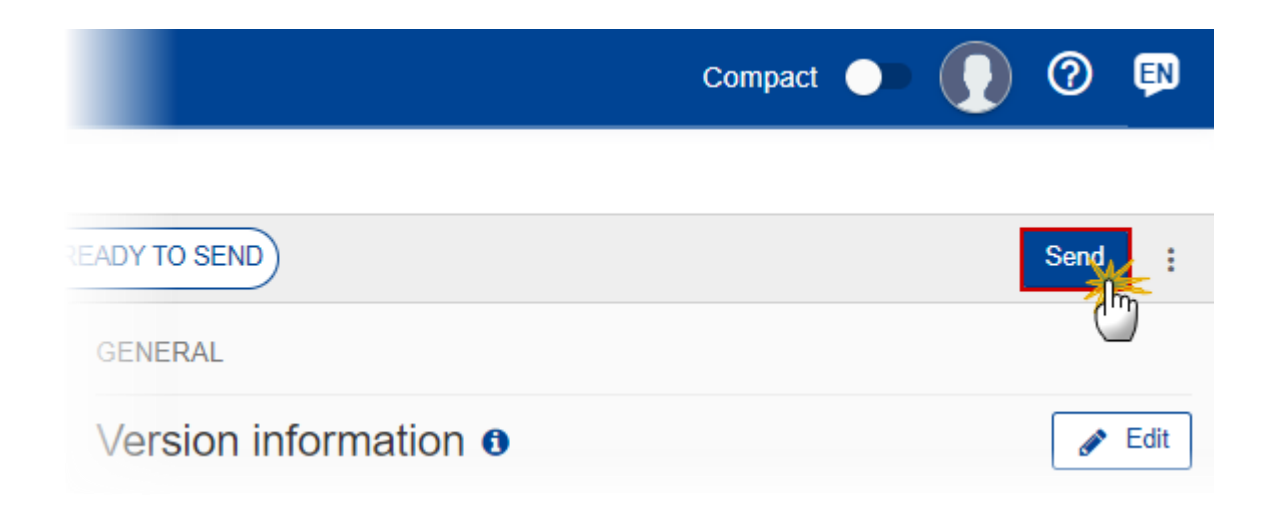

The system will ask you to confirm the send action:

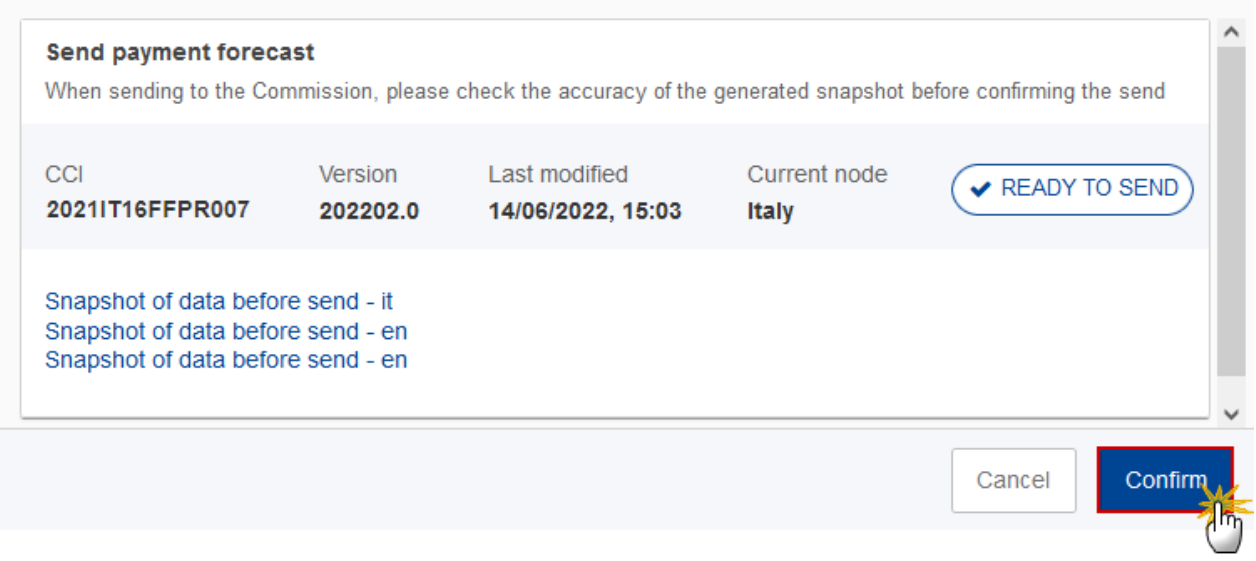

**2.** Click on **CONFIRM** to confirm.

On success, the Payment Forecast version has been sent to the Commission or to an upper Node. When sent, the status is set to **SENT**.

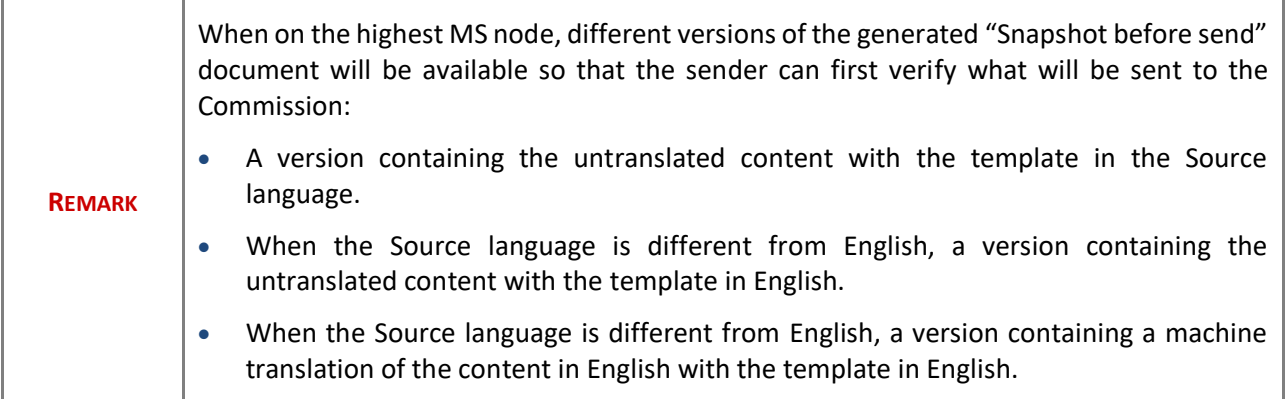

# <span id="page-23-0"></span>**Request for Revised Payment Forecast by MS**

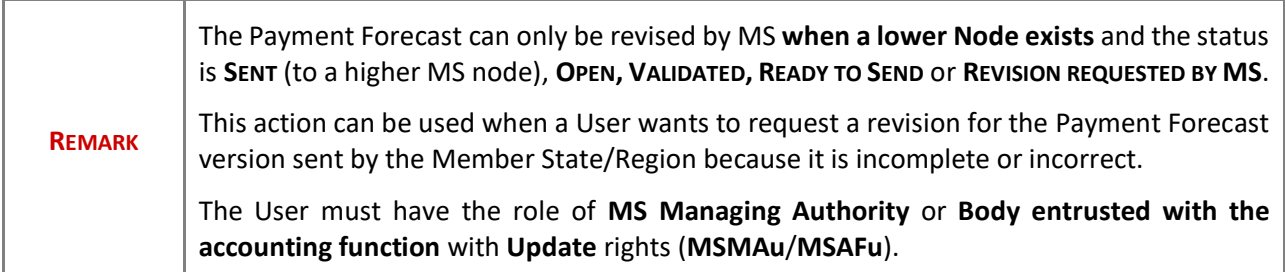

Follow the steps to request for revised Payment Forecast by MS:

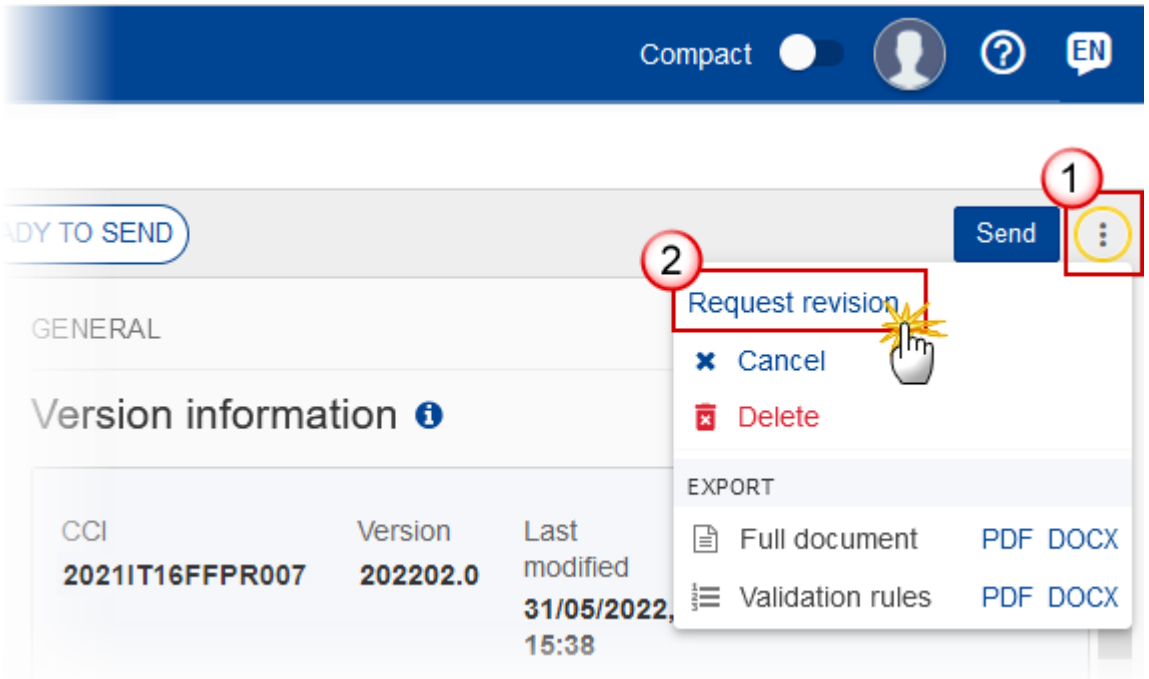

- **1.** Select the following:
- **(1)** Select the icon with 3 vertical dots.
- **(2)** Click on the **REQUEST REVISION** button to request revision from the lower Node.

The system will ask you to confirm the request for revision:

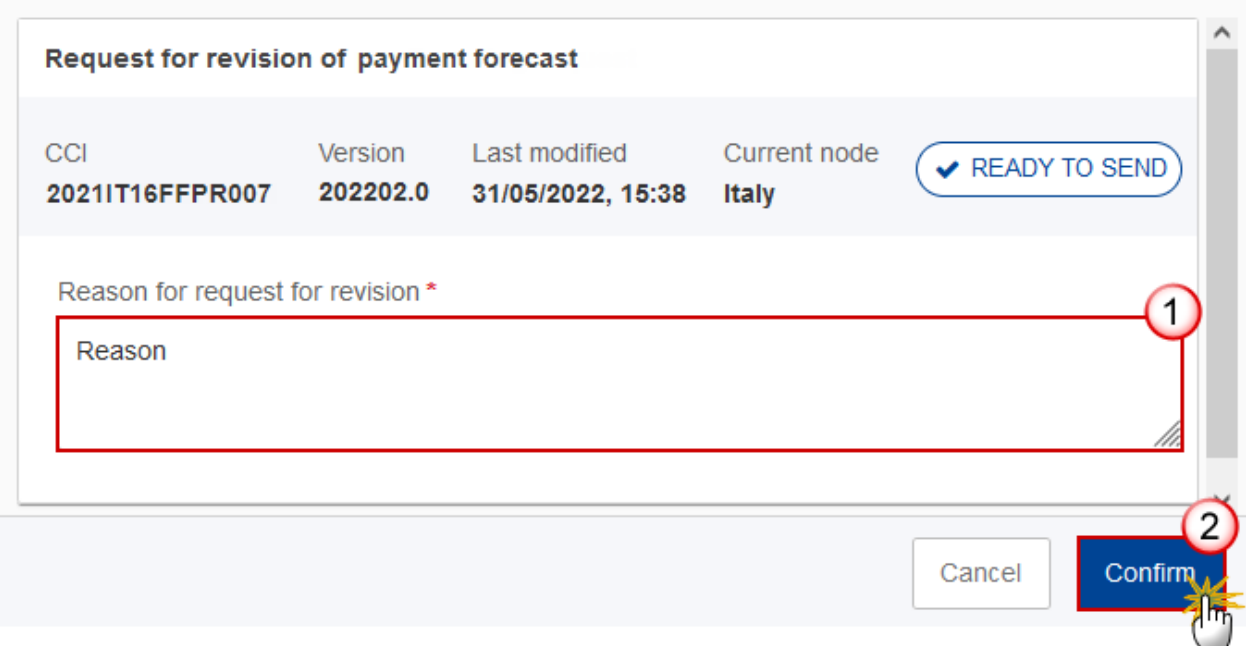

- **1.** Enter the following:
- **(1)** Enter the *Reason* in the text box provided.
- **(2)** Click on **CONFIRM** to save the information.

On success, the status of the Payment Forecast will be changed to **REVISION REQUESTED BY MS** and the sender is notified of the action and its reason.

# <span id="page-25-0"></span>**Delete the Payment Forecast**

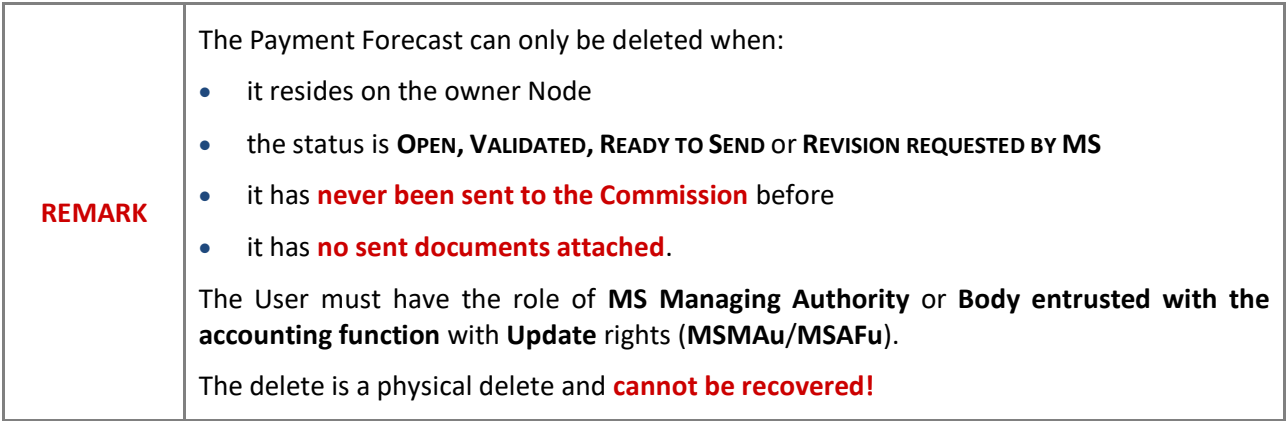

Follow the steps to remove the Payment Forecast from the system:

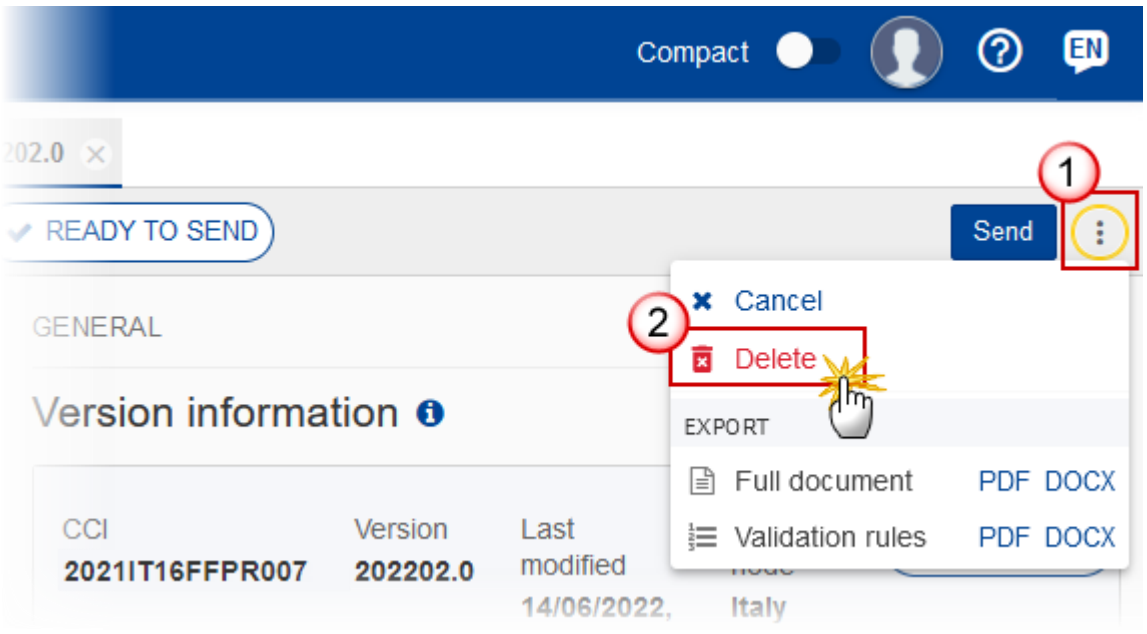

- **1.** Select the following:
- **(1)** Select the icon with 3 vertical dots.
- **(2)** Click on the **DELETE** button to remove the Payment Forecast from the system.

The system will ask you to confirm the delete action:

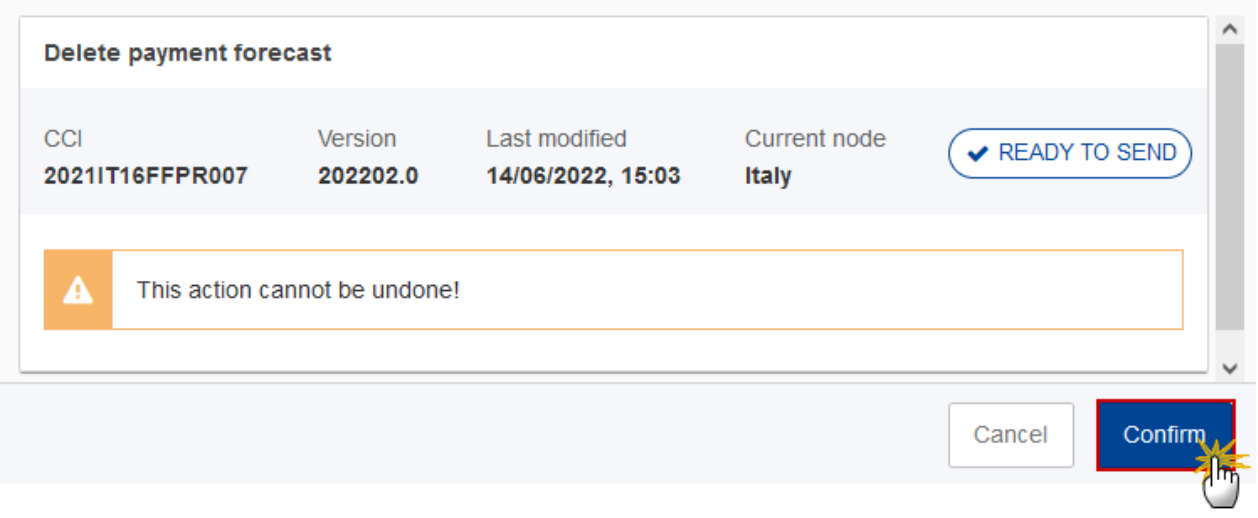

**2.** Click on **CONFIRM** to confirm or click on **CANCEL** to return to the Payment Forecast.

## <span id="page-27-0"></span>**Cancel the Payment Forecast**

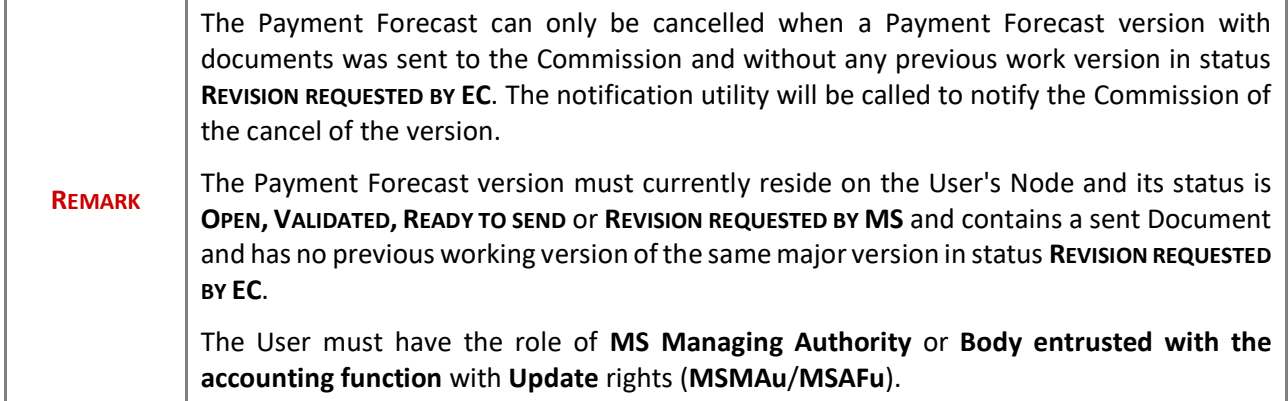

Follow the steps to cancel the Payment Forecast from the system:

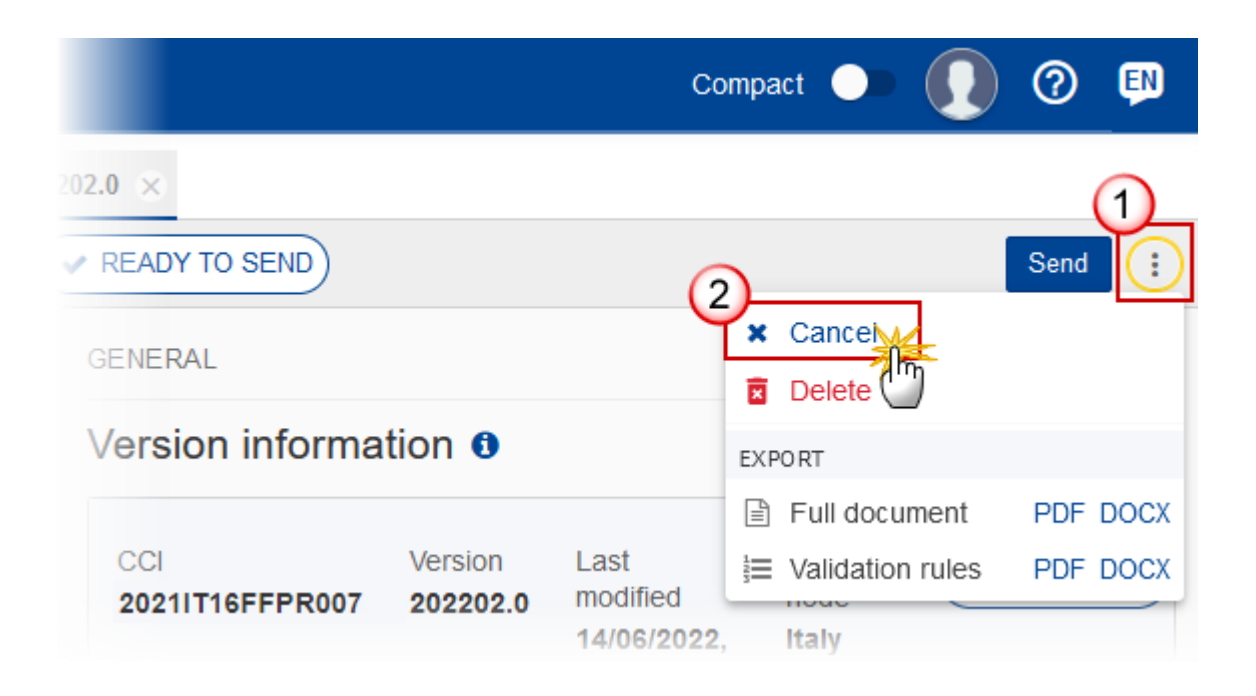

- **1.** Select the following:
- **(1)** Select the icon with 3 vertical dots.
- **(2)** Click on the **CANCEL** button to cancel the Payment Forecast from the system.

The system will ask you to confirm the cancel action:

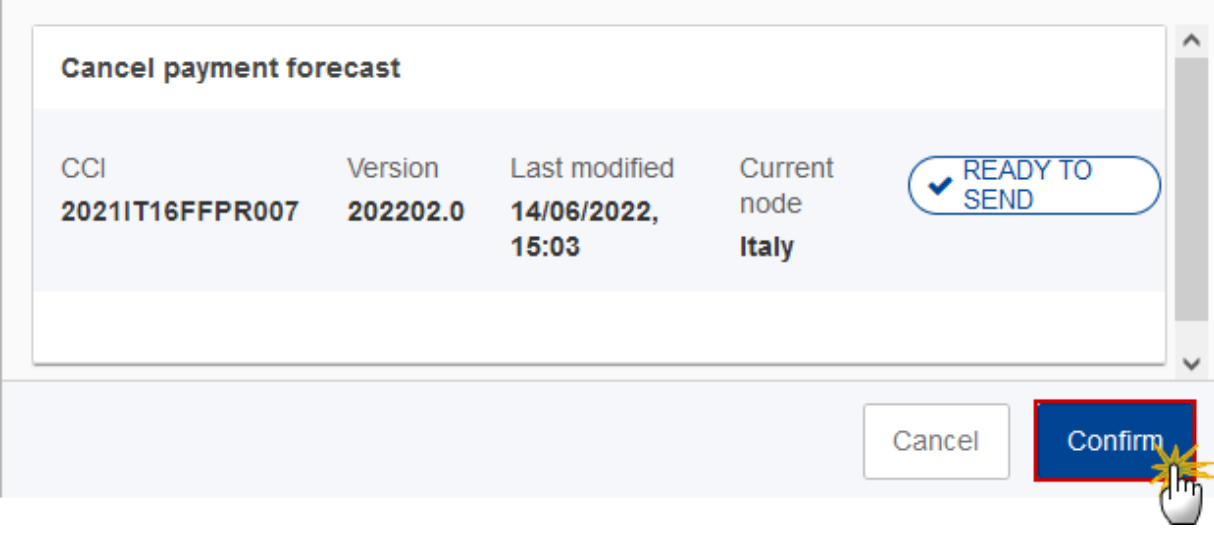

**2.** Click on **CONFIRM** to confirm or click on **CANCEL** to return to the Payment Forecast.

On success, the status of the Payment Forecast will be changed to **CANCELLED**.

# <span id="page-28-0"></span>**Create a New Version of the Payment Forecast**

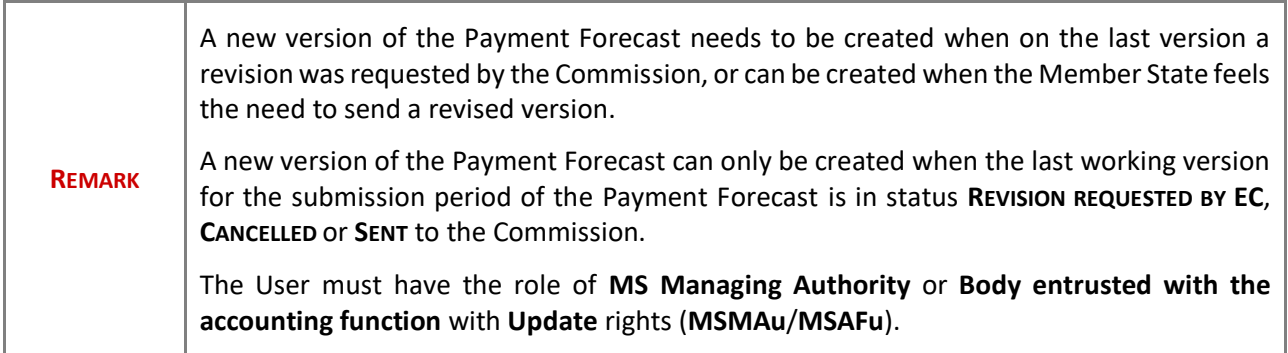

**1.** Click on the **CREATE** button to create a new version of the Payment Forecast:

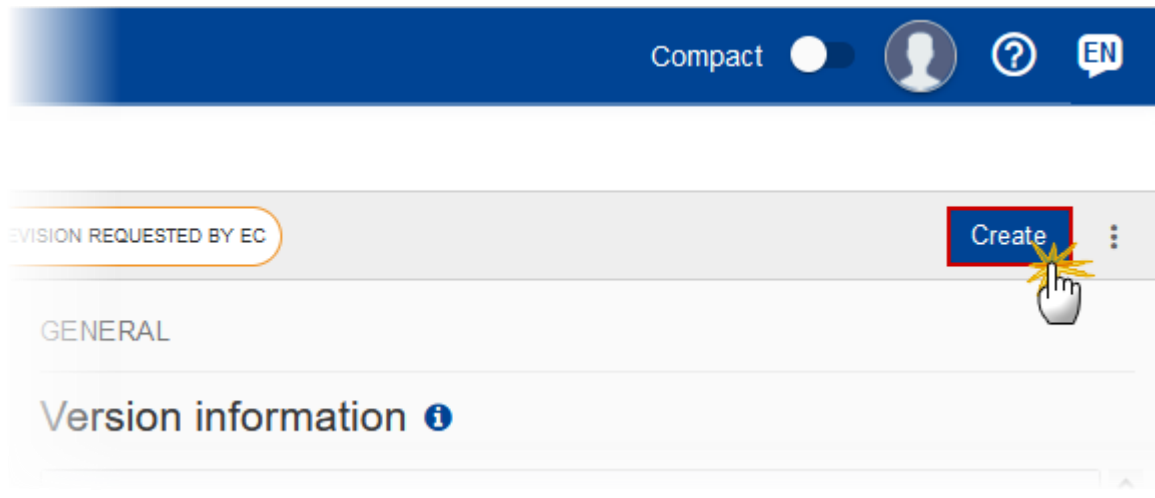

The system will ask you to confirm the creation of a new version:

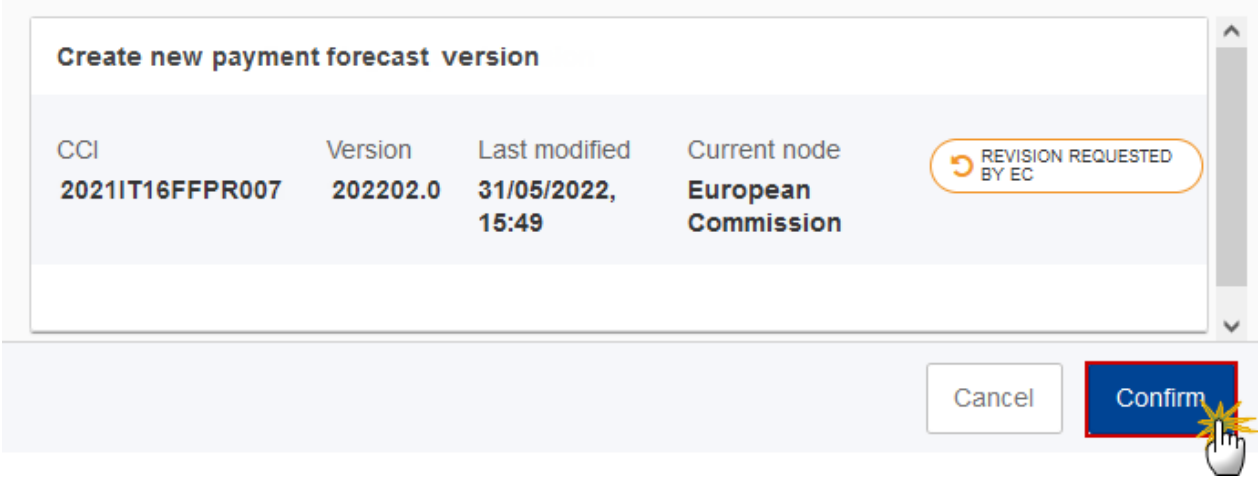

**2.** Click on **CONFIRM** to confirm. Click on **CANCEL** to return to the Payment Forecast.

On success, a new version of the Payment Forecast has been created as a copy of the last version, with a version number identical to the previous and a working version number incremented by one. Its status is set to **OPEN**.

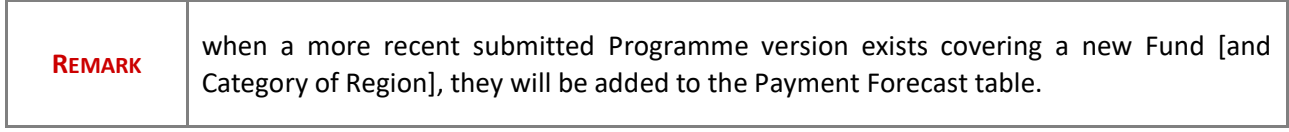